# **ACH550**

**User's Manual BACnet/IP Router Module RBIP-01**

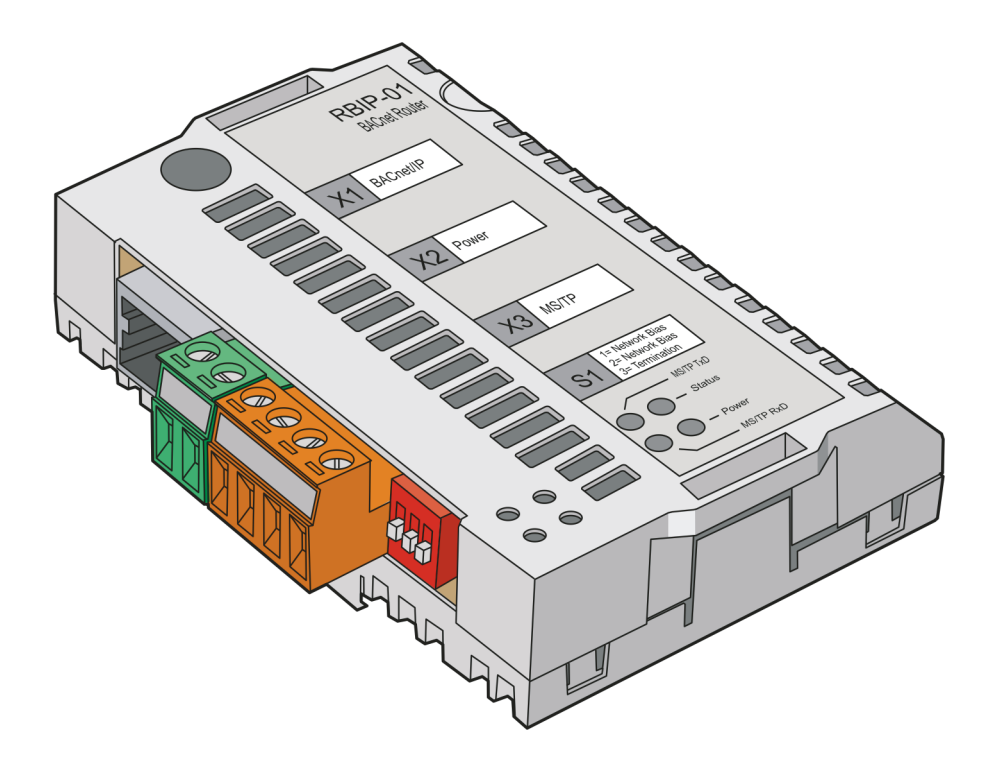

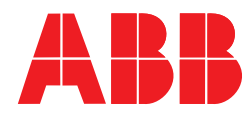

# <span id="page-1-0"></span>**RBIP-01 Router and ACH550 Drive manuals**

**ACH550 MANUALS HVAC Info Guide CD**

#### **RBIP-01 BACnet/IP ROUTER MODULE MANUALS PROTOCOL MANUALS**

#### **RBIP-01 Installation manual** 3AUA0000040168 (English)

- Safety
- Installation
- Operation and reset
- Diagnostics
- Technical data

**ACH550 BACnet User's Manual** 3AUA0000004591 (English)

**Embedded Fieldbus (EFB) Control** 3AFE68320658 (English)

#### **ACH550-01 User's Manual** 3AFE68258537 (English) **ACH550-02 User's Manual** 3AFE68262674 (English) **ACH550-UH User's Manual** 3AUA0000004092 (English) • Safety • Installation • Start-up • Diagnostics • Maintenance • Technical data 3AFE68338743 (English) • Detailed product description - Technical product description including dimensional drawings - Cabinet mounting information including power losses - Software and control - User interfaces and control connections - Complete options descriptions - Spare parts - Etc. • Practical engineering guides - PID & PFA engineering guides - Dimensioning and sizing guidelines - Diagnostics and maintenance information - Etc.

BACnet is a registered trademark of ASHRAE.

# BACnet/IP Router Module RBIP-01

**User's Manual**

3AUA0000040159 Rev A EN EFFECTIVE: 22.10.2008

© 2008 ABB Oy. All Rights Reserved.

## <span id="page-4-3"></span><span id="page-4-1"></span><span id="page-4-0"></span>**Overview**

This chapter states the general safety instructions that must be followed when installing and operating the RBIP-01 BACnet/IP Router Module.

The material in this chapter must be studied before attempting any work on, or with, the unit.

In addition to the safety instructions given below, read the complete safety instructions of the specific drive you are working on.

## <span id="page-4-2"></span>**General safety instructions**

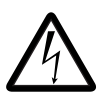

**WARNING!** All electrical installation and maintenance work on the drive should be carried out by qualified electricians. The drive and adjoining equipment must be properly earthed.

Do not attempt any work on a powered drive. After switching off the mains, always allow the intermediate circuit capacitors to discharge for 5 minutes before working on the frequency converter, the motor or the motor cable. It is good practice to check (with a voltage indicating instrument) that the drive is in fact discharged before beginning work.

The motor cable terminals of the drive are at a dangerously high voltage when mains power is applied, regardless of motor operation.

There can be dangerous voltages inside the drive from external control circuits even when the drive mains power is shut off. Exercise appropriate care when working on the unit. Neglecting these instructions can cause physical injury or death.

# <span id="page-6-0"></span>**[Table of contents](#page-4-0)**

## *[Safety instructions](#page-4-0)*

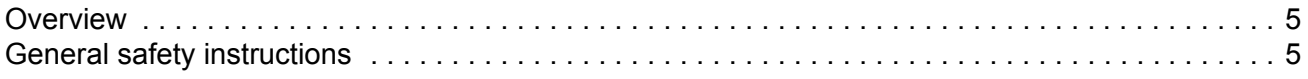

## *[Table of contents](#page-6-0)*

### *[Introduction to this manual](#page-8-0)*

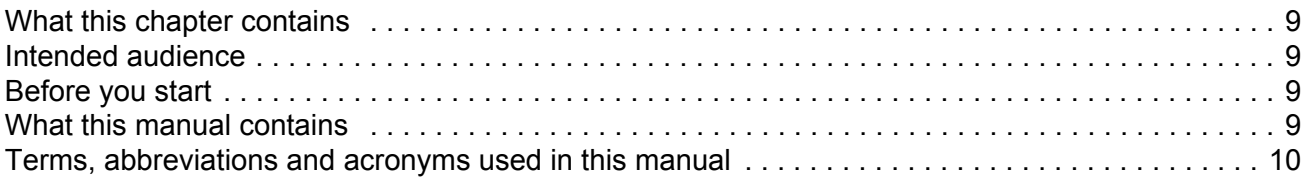

### *[Overview](#page-12-0)*

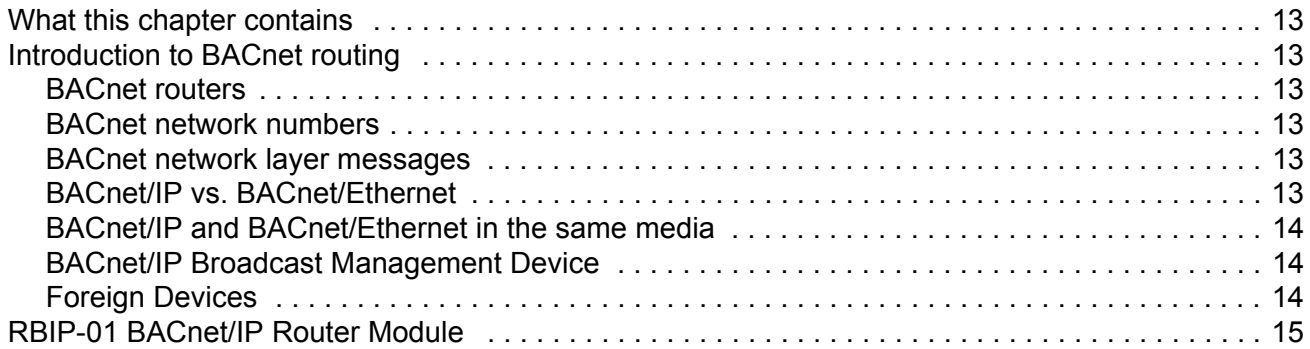

## *[Quick start-up guide](#page-16-0)*

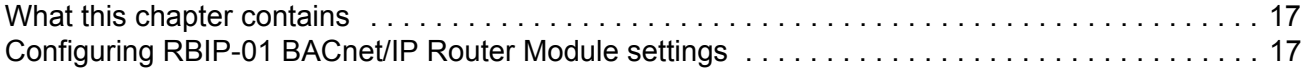

## *[Working with the web server](#page-18-0)*

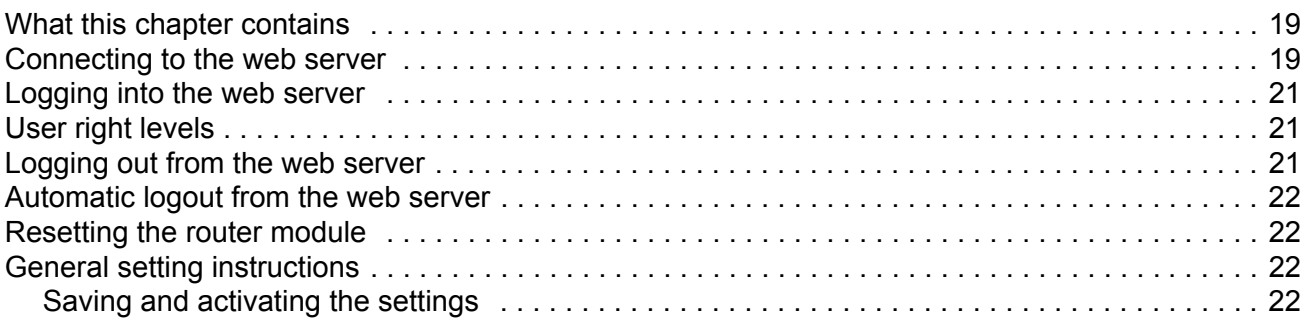

## **User interface**

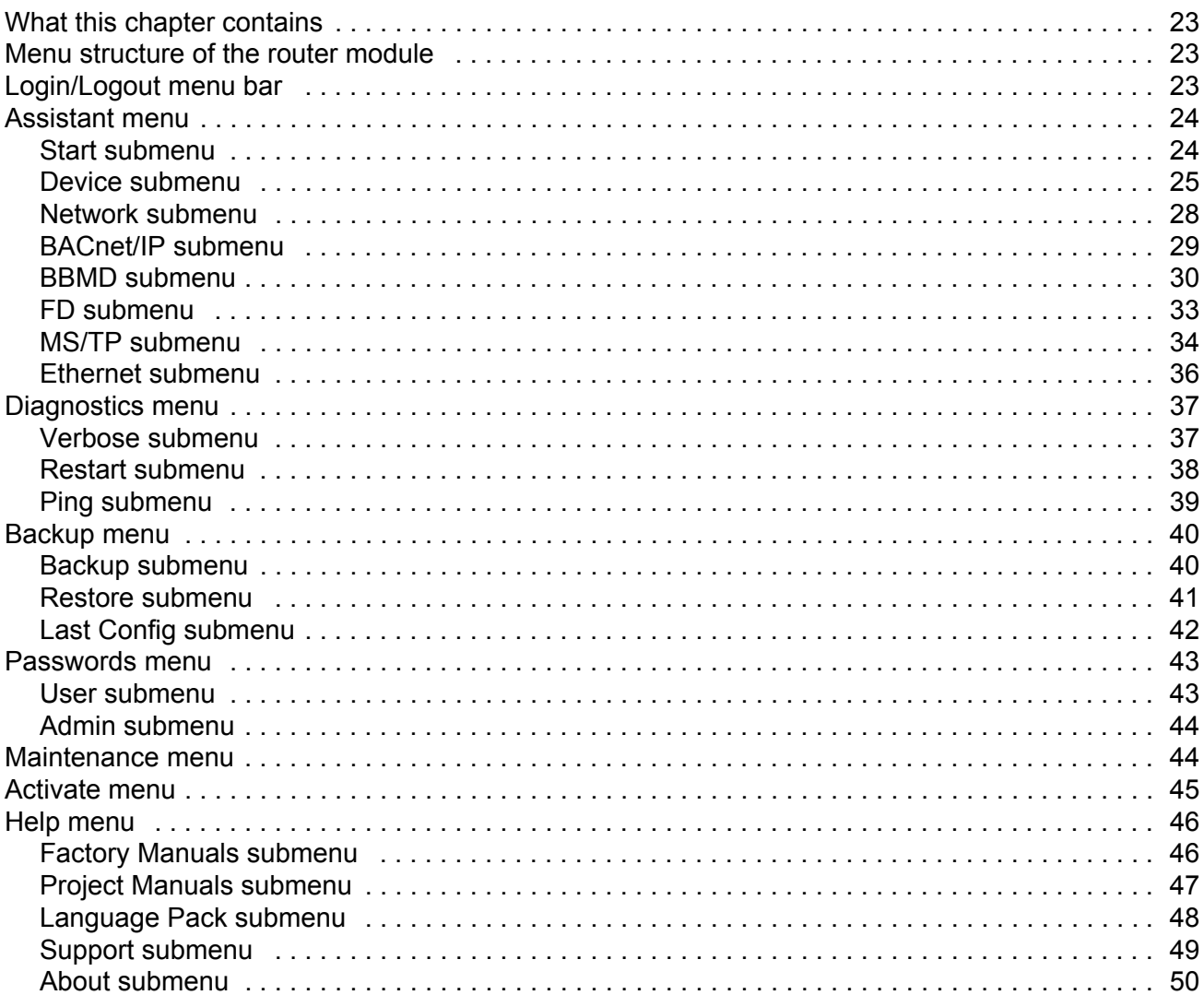

## **Fault tracing**

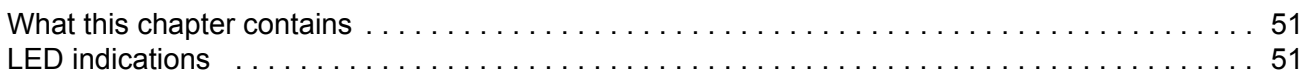

## **BACnet Protocol Implementation Conformance Statement (PICS)**

## <span id="page-8-1"></span><span id="page-8-0"></span>**What this chapter contains**

This chapter describes *RBIP-01 BACnet/IP Router Module User's Manual*.

### <span id="page-8-2"></span>**Intended audience**

The manual is intended for the people who are responsible for commissioning and using an RBIP-01 BACnet/IP Router Module. The reader is expected to have basic knowledge of electrical fundamentals, Building Automation and Control networks (BACnet), electrical wiring practices and operating the drive.

## <span id="page-8-3"></span>**Before you start**

It is assumed that the drive is installed and ready to operate before starting the installation of the module. Detailed installation instructions of the module are given in *RBIP-01 BACnet/IP Router Module Installation Manual* (3AUA0000040168 Rev A [English]).

In addition to conventional installation tools, have the drive manuals available during the installation and commissioning as they contain important information not included in this manual. The drive manuals are referred to at various points of this document.

## <span id="page-8-4"></span>**What this manual contains**

This manual contains information on the configuration and use of the RBIP-01 BACnet/IP Router Module.

*[Safety instructions](#page-4-3)* are featured in the first few pages of this manual.

*[Introduction to this manual](#page-8-0)* contains a short description of the manual.

**[Overview](#page-12-7)** gives basic information on BACnet routing and contains a short description of the RBIP-01 BACnet/IP Router Module.

*[Quick start-up guide](#page-16-3)* gives short instructions on configuring the RBIP-01 BACnet/IP Router Module settings.

*[Working with the web server](#page-18-3)* describes how to connect to the router module's web server and how to login and logout, gives general setting instructions and lists the user right levels.

*[User interface](#page-22-4)* describes the user interface menus of the router module and their use.

*[Fault tracing](#page-50-3)* lists the LED indications and their meaning.

*[BACnet Protocol Implementation Conformance Statement \(PICS\)](#page-52-1)* is attached to the end of the document.

# <span id="page-9-0"></span>**Terms, abbreviations and acronyms used in this manual**

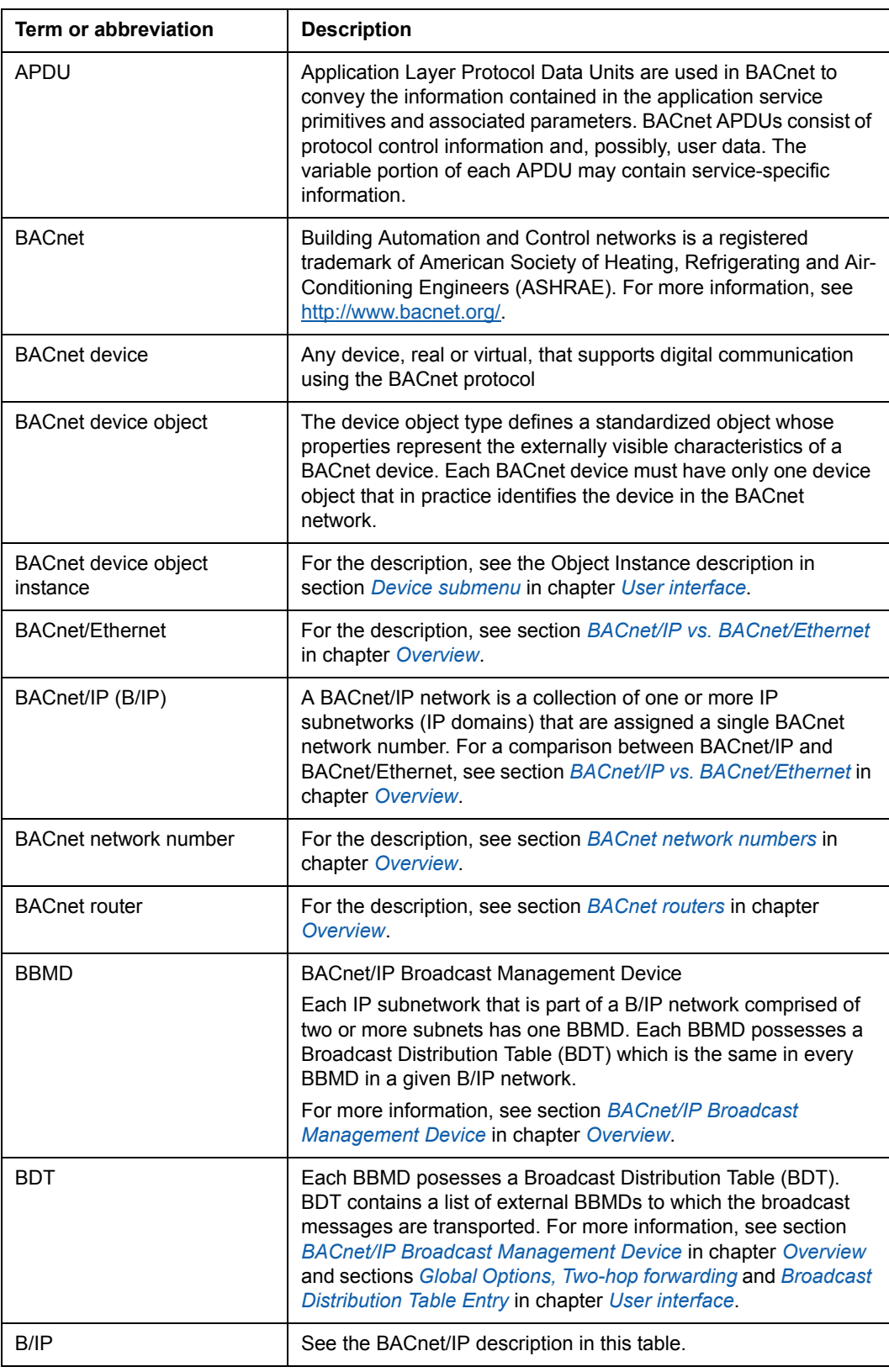

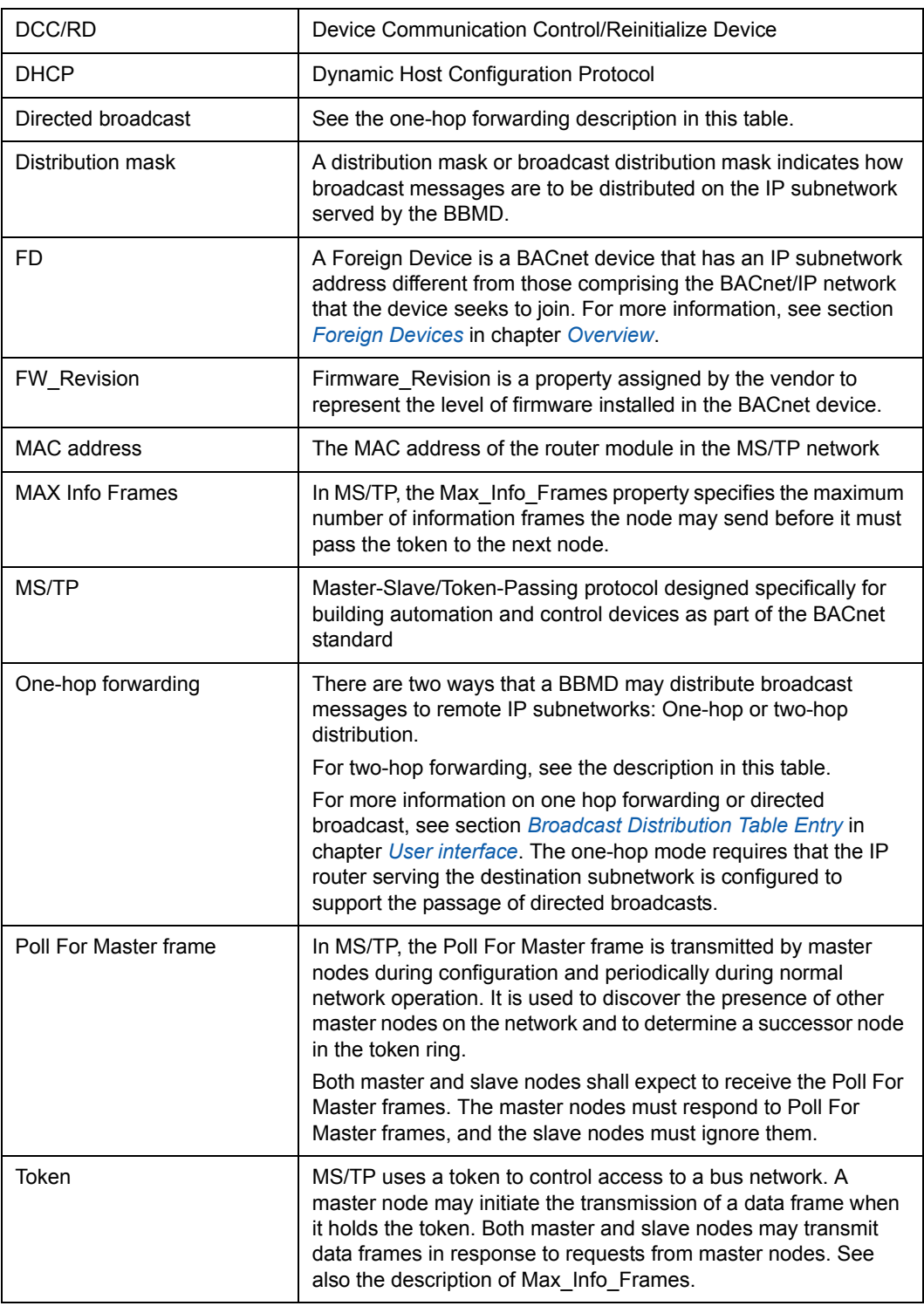

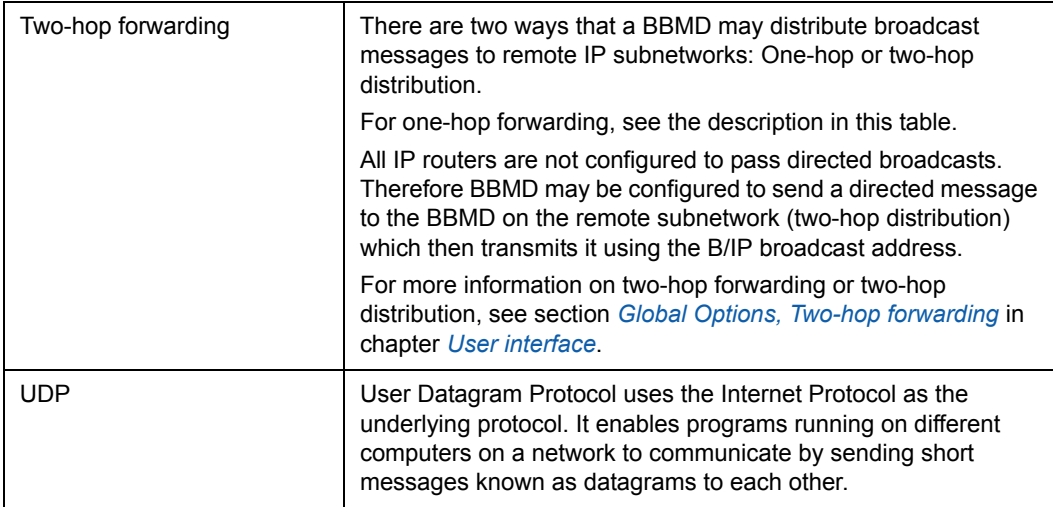

## <span id="page-12-7"></span><span id="page-12-1"></span><span id="page-12-0"></span>**What this chapter contains**

This chapter gives basic information on BACnet routing and describes the RBIP-01 BACnet/IP Router Module.

## <span id="page-12-3"></span><span id="page-12-2"></span>**Introduction to BACnet routing**

#### <span id="page-12-8"></span>**BACnet routers**

BACnet routers are devices that interconnect BACnet networks to form a BACnet internetwork. The BACnet routers use the messages of the BACnet network layer protocol (layer 3) to maintain their routing tables and exchange their routing information.

#### <span id="page-12-9"></span><span id="page-12-4"></span>**BACnet network numbers**

BACnet network numbers are assigned to the BACnet router devices. Each single router knows the BACnet network number of each of the data link layers and interfaces supported by the router.

The network number is valid in the range from 1 to 65.535.

The BACnet network numbers must be unique within the entire BACnet network.

#### <span id="page-12-5"></span>**BACnet network layer messages**

BACnet supports 10 network layer messages that the router devices exchange. The two most important messages are "Who-Is-Router-To-Network" and "I-Am-Router-To-Network". They are sent as broadcast to determine other router devices and to distribute to the other router devices information about the router's own routing capabilities.

### <span id="page-12-10"></span><span id="page-12-6"></span>**BACnet/IP vs. BACnet/Ethernet**

BACnet/Ethernet (ISO 8802-2 type 1 on ISO 8802-3), the so-called layer 2 Ethernet uses only ISO/OSI layer 1 and 2 for transport. Standard IT routers transport the Internet Protocol up to layer 3, so BACnet/Ethernet would not be transported through networks based on the Internet Protocol.

BACnet/IP uses the User Datagram Protocol (UDP) based on the Internet Protocol, so BACnet/IP normally is transported through networks transporting IP messages.

The RBIP-01 BACnet/IP Router Module fully supports both BACnet/IP and BACnet/ **Ethernet** 

#### <span id="page-13-0"></span>**BACnet/IP and BACnet/Ethernet in the same media**

If you use BACnet/IP and BACnet/Ethernet in the same media (same network), always make sure that only one router from BACnet/IP to BACnet/Ethernet is used per network.

Using more than one router from BACnet/IP to BACnet/Ethernet in the same media causes a network broadcast flood, which can stop most communication on this network. Adding more than one router of this kind creates a loop of telegrams and the router starts to send broadcast messages back and forth permanently. The connected router then at least doubles the telegram.

If you notice that the network communication often fails or slows down significantly, check all routers and make sure that only one router provides routing from BACnet/ IP to BACnet/Ethernet in your network.

In the RBIP-01 BACnet/IP Router Module, BACnet/Ethernet is not activated by default.

#### <span id="page-13-3"></span><span id="page-13-1"></span>**BACnet/IP Broadcast Management Device**

BACnet*/*IP Broadcast Management Devices (BBMD) are used to transport broadcast messages through networks, where standard IP routers block the transport of broadcast messages.

BBMD transports the broadcast messages from the local network to other BBMD devices as a unicast message, so the messages pass the IP router. The external BBMD sends this broadcast message within the external local network as a forwarded broadcast. This method is like a tunnel through the entire network for transporting the messages from or to the BACnet subnetworks.

This way the broadcast messages do not appear in other subnetworks except the ones with a connected BBMD.

Each BBMD posesses a Broadcast Distribution Table (BDT). BDT contains a list of external BBMDs to which the broadcast messages are transported.

**Note:** Use BBMD only in the networks where IT routers block broadcast messages. If you connect two BBMDs in a subnetwork without IP routers (or in a subnetwork where IP routers do not block broadcast messages), this causes a broadcast flood (exactly the same as providing more than one BACnet/IP to BACnet/Ethernet router in the same media).

#### <span id="page-13-4"></span><span id="page-13-2"></span>**Foreign Devices**

Foreign Devices (FD) connect to BBMD to retrieve the broadcast messages from the subnetwork where the BBMD resides. FDs do not provide broadcast distribution to its local subnetwork.

## <span id="page-14-0"></span>**RBIP-01 BACnet/IP Router Module**

The RBIP-01 BACnet/IP Router Module is a BACnet router. It is a snap-on module, fitted inside the drive and fully compatible with all ABB ACH550 standard drives for HVAC including older ACH550 product generations.

The router module provides an internal web server functionality. You can use the web server, for example, for the following purposes:

- Make the general IP settings of the router module
- Set the BACnet routing type (BACnet/IP, BACnet/Ethernet and MS/TP)
- Make the BACnet/IP settings
- In the BACnet/IP mode, set the router to work as BBMD or FD
- Give the broadcast mode for the BBMD and add and remove the contents of the BDT
- Make the BACnet MS/TP settings
- Make the Ethernet settings
- Give the diagnostics levels and display the log files
- Restart the router module
- Check the connection or local host with the Ping function
- Display and restore the backup file
- Restore the previous configuration
- As the **admin** user, change the passwords
- Browse, upload or remove the documentation stored in the module
- Select the language pack for the user interface of the web server
- Save and activate the settings you have made

For more information on the router, the drives, the BACnet protocol, the router placement in the MS/TP network, see section *[RBIP-01 Router and ACH550 Drive](#page-1-0)  [manuals](#page-1-0)*. By default, the documents are stored in electronic format in the router module. Note that the **admin** user has the right to upload or remove the documents stored in the web server.

## <span id="page-16-3"></span><span id="page-16-1"></span><span id="page-16-0"></span>**What this chapter contains**

This chapter presents the steps to take during the start-up of the RBIP-01 BACnet/IP Router Module and is intended for experienced professionals of IT and BACnet communication. Detailed installation instructions of the module are given in *RBIP-01 BACnet/IP Router Module Installation Manual* (3AUA0000040168 Rev A [English]).

For more detailed commissioning instructions, refer to the following chapters.

## <span id="page-16-2"></span>**Configuring RBIP-01 BACnet/IP Router Module settings**

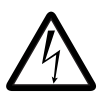

**WARNING!** Before installation, switch off the drive power supply. Wait five minutes to ensure that the capacitor bank of the drive is discharged. Switch off all dangerous voltages connected from external control circuits to the inputs and outputs of the drive. For more information, see chapter *[Safety instructions](#page-4-3)*.

**Note**: Do not connect the router module to the network before you have commissioned the device!

- 1. Connect the crossover cable delivered in the router module package to the module and your PC.
- 2. If not done, set your PC to run as a Dynamic Host Configuration Protocol (DHCP) client or set the IP address of your PC manually to 192.168.0.2/ 255.255.255.0.
	- If you use DHCP, activate the DHCP server in the router module by pressing and holding the Reset switch of the router module down for more than 5 seconds, but not longer than 10 seconds. As soon as the STATUS LED flashes red and green alternating, the DHCP server is active.
- 3. In your web browser, enter the IP address **http://192.168.0.1** and login to the router module using the user name/password combination **admin/admin**. For supported browsers, see *RBIP-01 BACnet/IP Router Module Installation Manual*  (3AUA0000040168 Rev A [English]).
- 4. Open the **Assistant** menu. Go through all its pages from left to right and apply the settings according to your BACnet project. Confirm all settings on each page by clicking the **Save** button.
- 5. On the **Activate** page, activate the configuration by clicking **Activate and Restart**. Restarting the router module takes 25 seconds.
- 6. If you changed the IP address of the router module, adjust the IP address settings of your PC accordingly.

7. Use your BACnet client software to access the connected frequency drive using BACnet/IP (or BACnet/Ethernet).

For instructions on resetting the router module, see *RBIP-01 BACnet/IP Router Module Installation Manual* (3AUA0000040168 Rev A [English]).

# <span id="page-18-3"></span><span id="page-18-0"></span>**Working with the web server**

## <span id="page-18-1"></span>**What this chapter contains**

This chapter contains instructions on connecting to the web server of the RBIP-01 BACnet/IP Router Module, login/logout instructions, general setting instructions and a list of the user right levels. For more information on the menu structure of the web server and detailed setting instructions, see chapter *[User interface](#page-22-4)*.

## <span id="page-18-4"></span><span id="page-18-2"></span>**Connecting to the web server**

The router module package contains a crossover network cable. The cable is inside the package under a lid. Use this cable only for commissioning the router module. It is not designed to be used for any other purpose after commissioning the module. You can also use a standard CAT 5 STP cable.

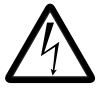

**WARNING!** Before installation, switch off the drive power supply. Wait five minutes to ensure that the capacitor bank of the drive is discharged. Switch off all dangerous voltages connected from external control circuits to the inputs and outputs of the drive.

**Note**: Do not connect the router module to the network before you have commissioned the device!

For more information, see chapter *[Safety instructions](#page-4-3)*.

- 1. Connect the crossover network cable to the RJ-45 connector of the router module with the network connector of your PC. Avoid parallel runs with power cables, for example, motor cables.
- 2. Switch the drive power on.
- 3. Wait till the steady orange STATUS LED of the router module is no more on. It is lit for approximately 25 seconds in the starting phase after power-up. During start-up, the router module does not respond. The flashing orange STATUS LED after start-up indicates that the module is running with factory settings and needs to be commissioned.
- 4. If not done, set your PC to run as a Dynamic Host Configuration Protocol (DHCP) client or set the IP address of your PC manually to 192.168.0.2/ 255.255.255.0.
	- If you use DHCP, activate the DHCP server in the router module by pressing and holding the Reset switch of the router module down for more than 5 seconds, but not longer than 10 seconds. As soon as the STATUS LED flashes red and green alternating, the DHCP server is active.

5. To connect to the web server of the router module, open your web browser, for example Microsoft Internet Explorer. Enter IP address **192.168.0.1** in the address field and press **Enter**. The router module displays the web server Start page. For the supported browsers, see *RBIP-01 BACnet/IP Router Module Installation Manual* (3AUA0000040168 Rev A [English]).

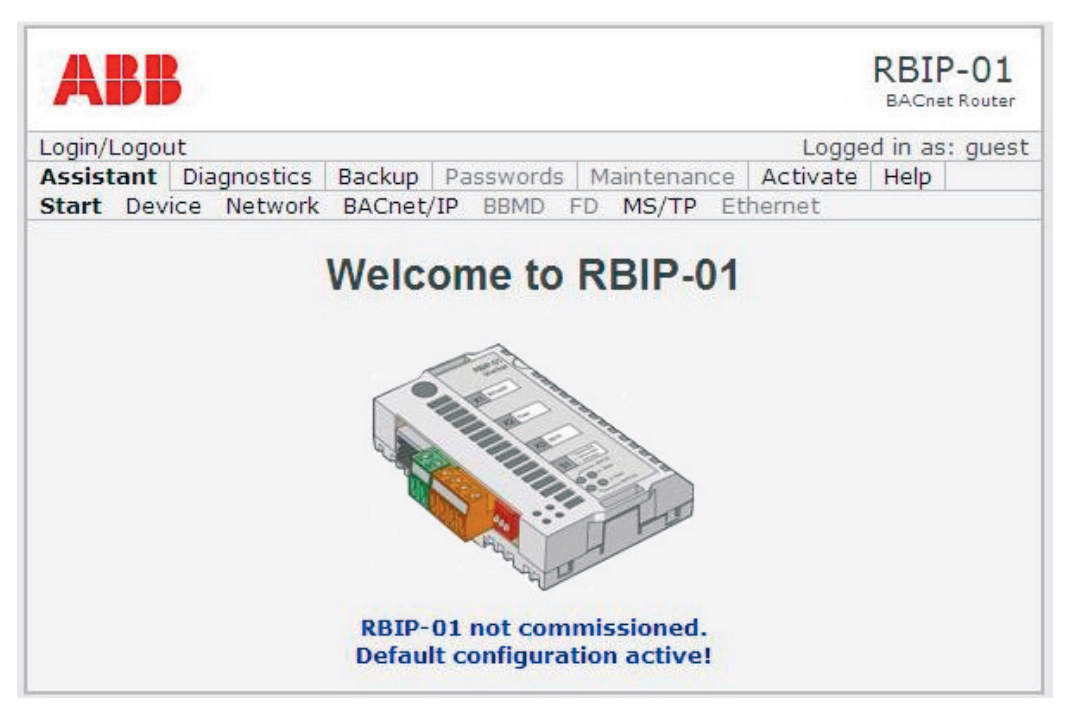

When you start the router module for the first time, the Start page displays "RBIP-01 not commissioned. Default configuration active!". The router module must be set up according to the settings of your BACnet project.

## <span id="page-20-4"></span><span id="page-20-0"></span>**Logging into the web server**

When you select the **Login/Logout** menu, the **Login/Logout** page opens.

- 1. On the **Login/Logout** page, click **Login** to start the login process.
- 2. Enter the user name and password. For more information on the user rights, see section *[User right levels](#page-20-1)*. For more information on the menu structure, see section *[Menu structure of the router module](#page-22-5)* in chapter *[User interface](#page-22-4)*.

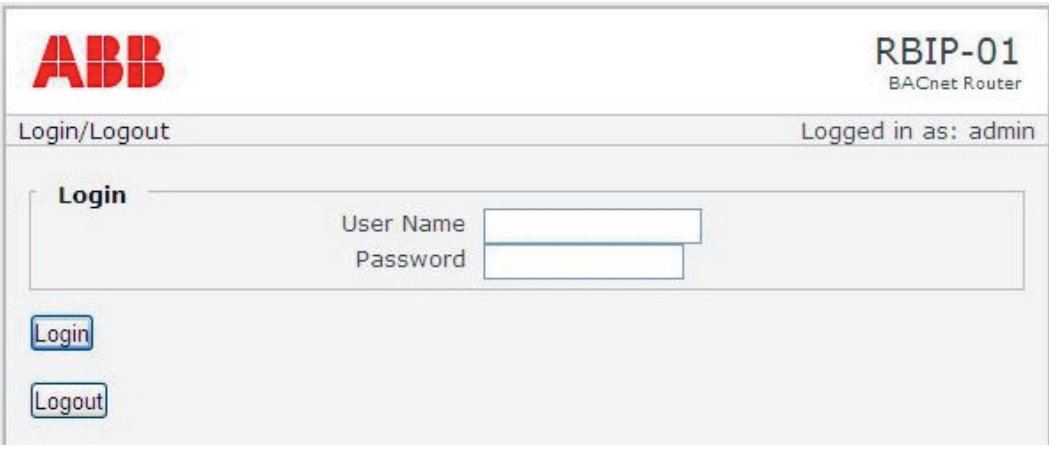

## <span id="page-20-3"></span><span id="page-20-1"></span>**User right levels**

The RBIP-01 BACnet/IP Router Module has three user right levels:

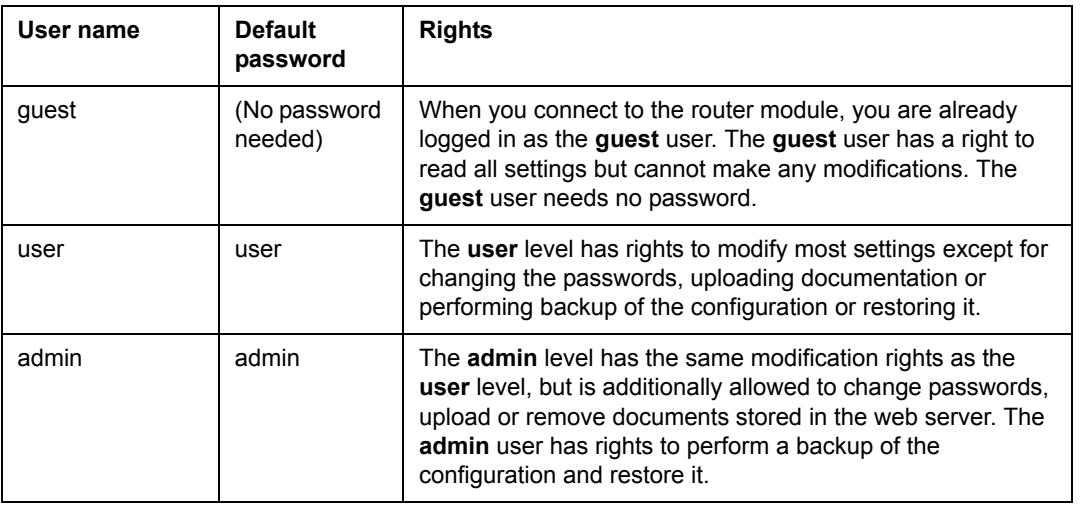

**Note:** All passwords are case-sensitive!

## <span id="page-20-5"></span><span id="page-20-2"></span>**Logging out from the web server**

1. On the **Login/Logout** page, click **Logout** to logout from the web server. The access level returns to the **guest** mode and the Start page is displayed.

## <span id="page-21-0"></span>**Automatic logout from the web server**

After 30 minutes of inactivity, the current user is automatically logged out.

## <span id="page-21-1"></span>**Resetting the router module**

For instructions on resetting the router module, see *RBIP-01 BACnet/IP Router Module Installation Manual* (3AUA0000040168 Rev A [English]).

## <span id="page-21-2"></span>**General setting instructions**

This section instructs you to:

- Save and activate the settings you have made on each page of the web browser
- Return back to the start page.

### <span id="page-21-3"></span>**Saving and activating the settings**

Each configuration page provides a **Save** button. When you click this button, the changes you have made to the configuration are temporarily stored.

**Note:** You must save your changes before switching to another configuration page. If you switch to another page without saving, the settings remain unchanged.

**Note:** You must activate the configuration before restarting the router module. Activating the configuration saves all settings permanently. If you restart the router module without activating the configuration, the old configuration remains active and the changes are lost.

For activating your settings, see section *[Activate menu](#page-44-1)* in chapter *[User interface](#page-22-4)*.

After you apply the first change to the router module, the web server displays the "Configuration is not active!" warning in blue color. Additionally, the **Activate** menu tab turns into blue color.

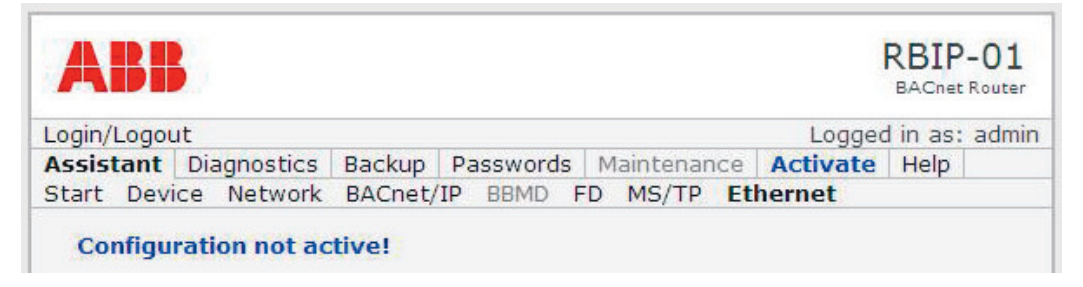

## <span id="page-21-5"></span><span id="page-21-4"></span>**Returning to the Start page**

Click the ABB logo on the top left corner to return back to the Start page.

## <span id="page-22-4"></span><span id="page-22-1"></span><span id="page-22-0"></span>**What this chapter contains**

This chapter describes the user interface of the RBIP-01 BACnet/IP Router Module and gives detailed instructions on the settings you can make with the web server.

## <span id="page-22-5"></span><span id="page-22-2"></span>**Menu structure of the router module**

The user interface of the router module provides three levels.

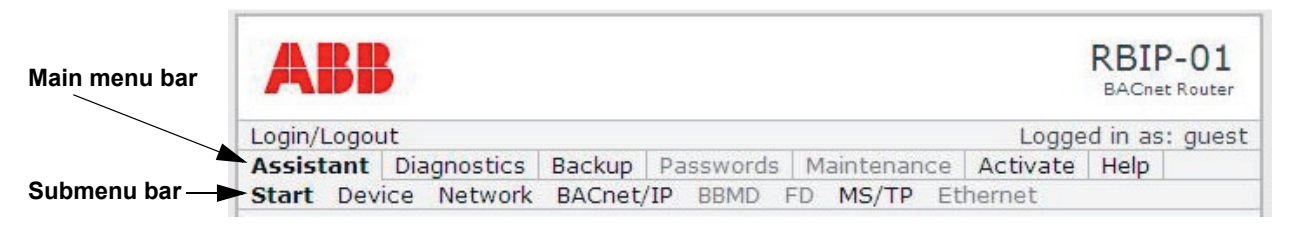

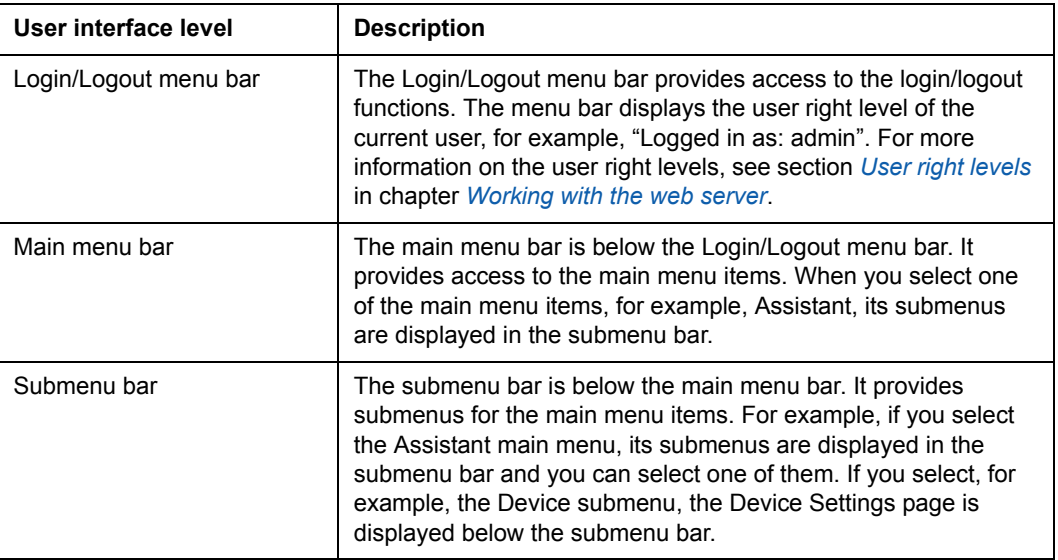

## <span id="page-22-3"></span>**Login/Logout menu bar**

When you select the **Login/Logout** menu bar, the **Login/Logout** page in displayed. For the login function, see section *[Logging into the web server](#page-20-4)* and for the logout function, see section *[Logging out from the web server](#page-20-5)* in chapter *[Working with the](#page-18-3)  [web server](#page-18-3)*. See also the table above.

## <span id="page-23-0"></span>**Assistant menu**

The Commissioning Assistant helps you in performing the setup of the router module. The **Assistant** menu bar provides from left to right the required steps for commissioning the router.

Menu items that are unavailable in certain operating modes are disabled. For example, if you have not configured BACnet/IP as the routing type and thus not configured a BACnet*/*IP Broadcast Management Device (BBMD), the **BBMD** tab is not accessible.

#### <span id="page-23-1"></span>**Start submenu**

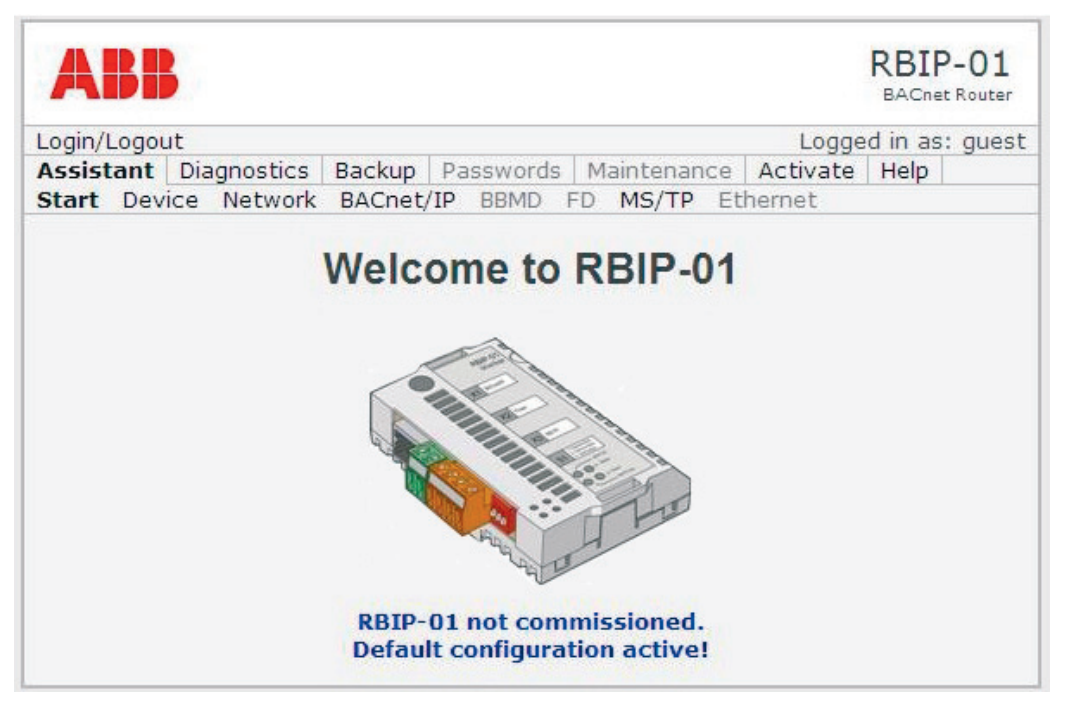

The Start submenu contains the Start page. It is displayed when you start the module or logout from it.

When you start the router module for the first time, the Start page displays "RBIP-01 not commissioned. Default configuration active!". The router module must be set up according to the settings of your BACnet project.

See also section *[Returning to the Start page](#page-21-5)* in chapter *[Working with the web server](#page-18-3)*.

#### <span id="page-24-1"></span><span id="page-24-0"></span>**Device submenu**

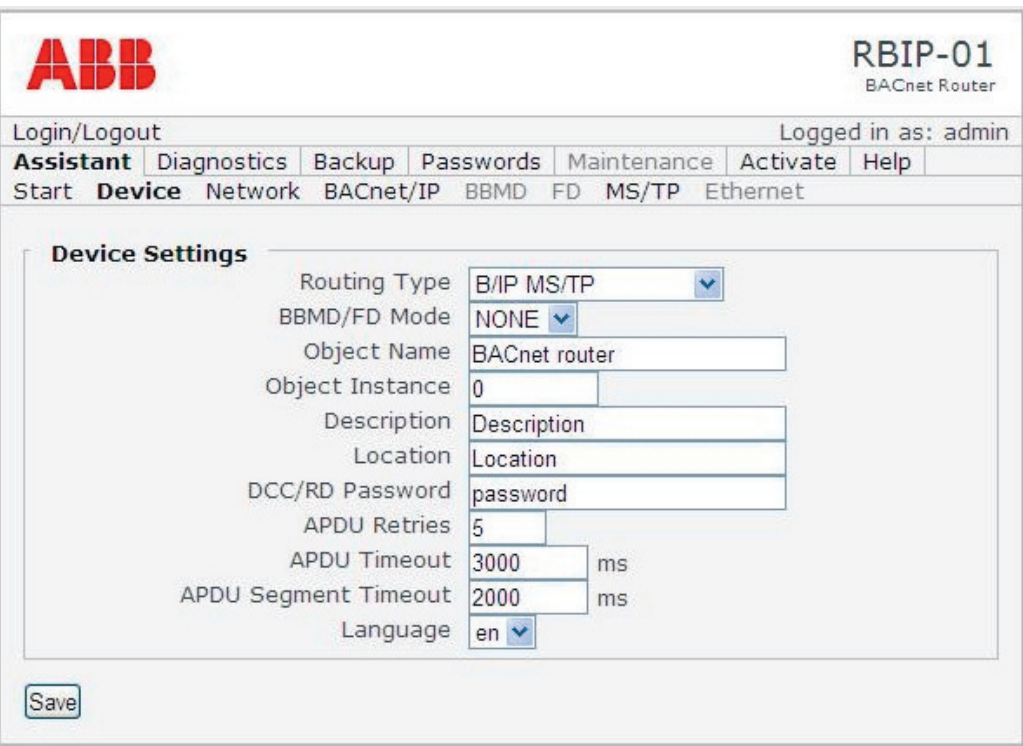

When you select the **Device** submenu, the **Device Settings** page opens. It provides general settings for the BACnet operation.

### *Device Settings page*

Select the options required for you BACnet project or choose a free text where it is possible.

**Note:** You can freely choose the text written in *italics* in the Option column of the following table. The Description column gives the conventions for the text.

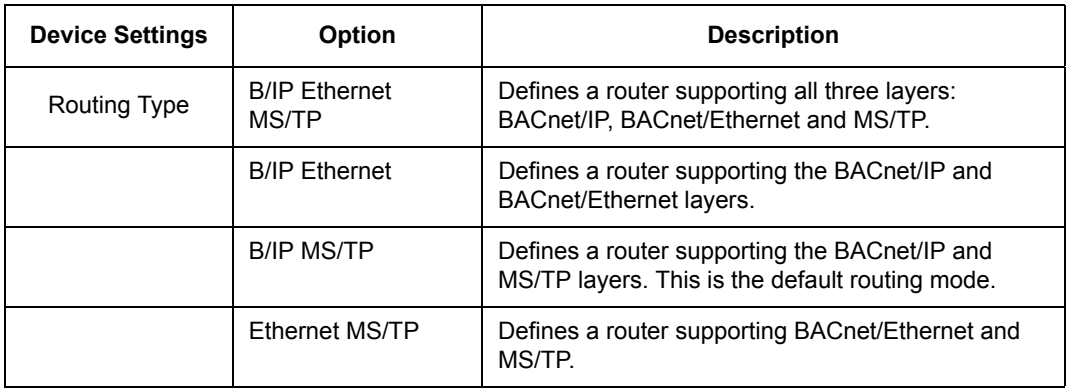

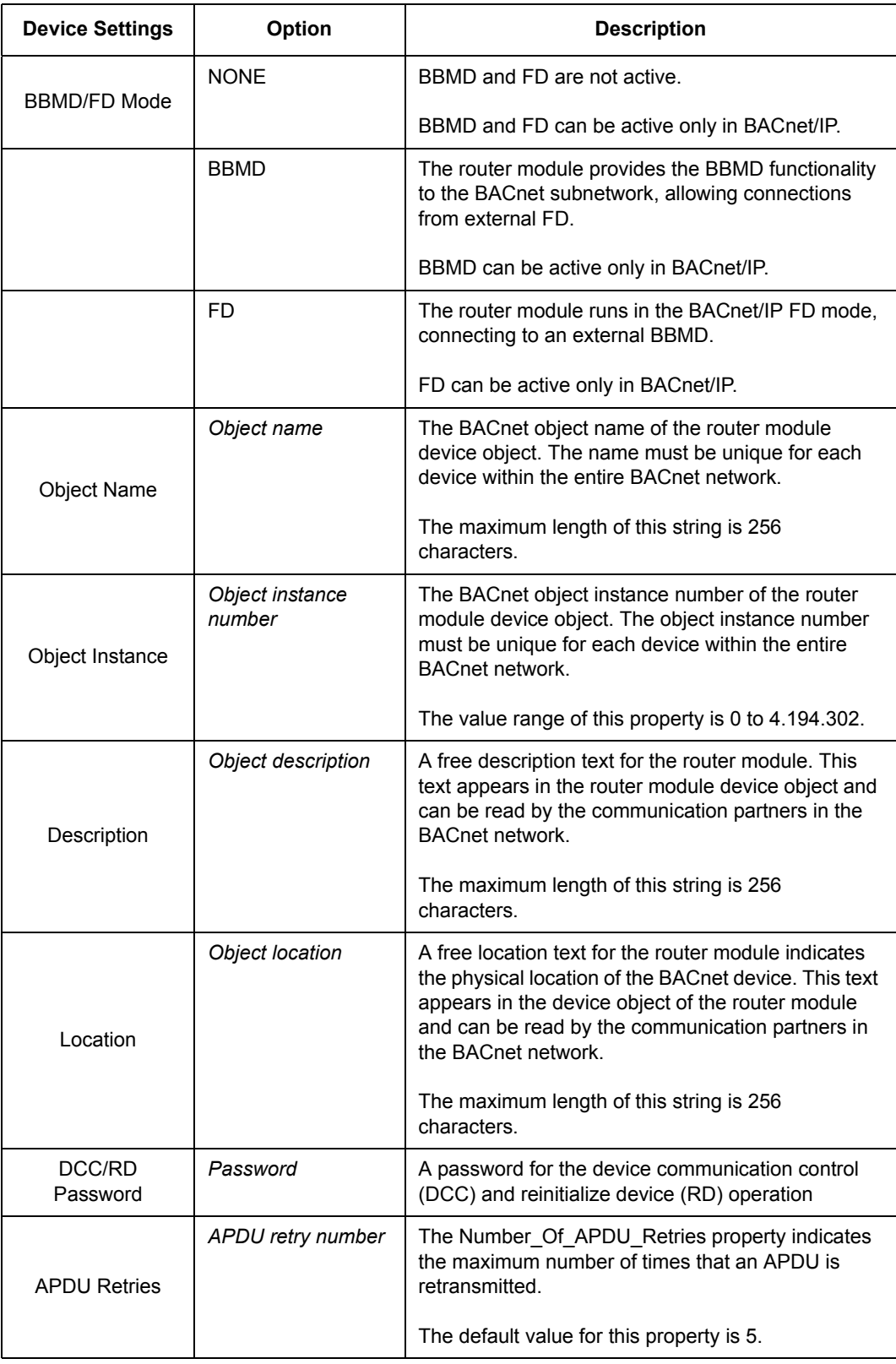

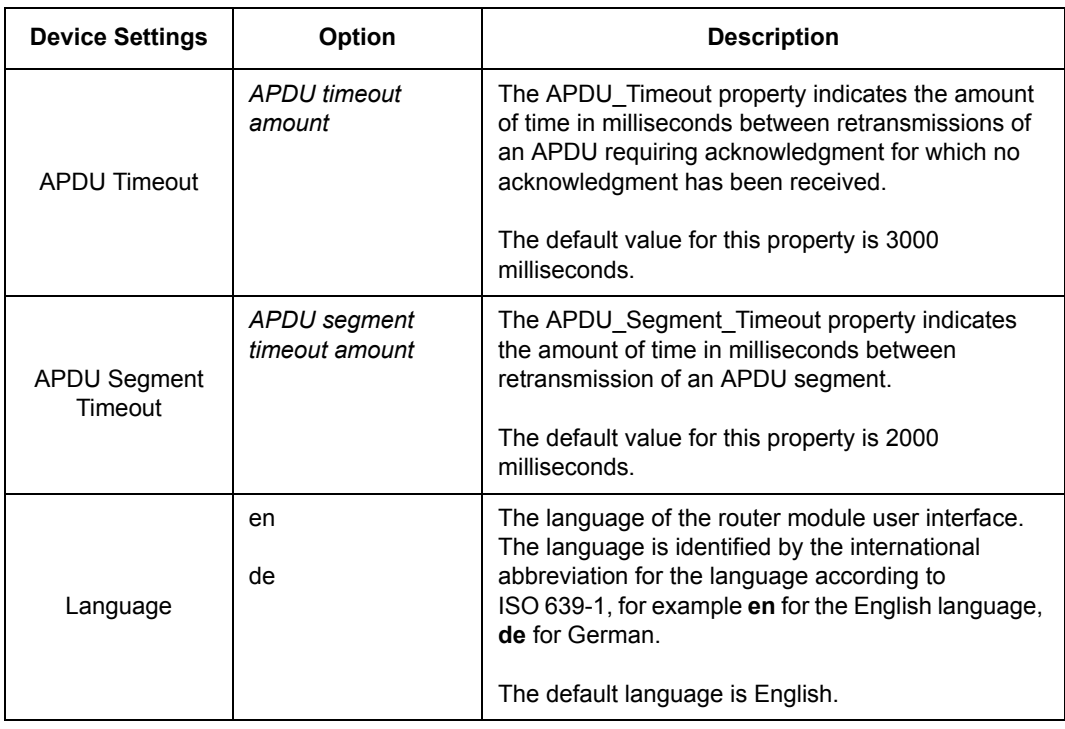

#### *Save button*

The **Save** button temporarily saves the changes made on this page.

**Note:** You must save your changes before switching to another configuration page. If you switch to another page without saving, the settings remain unchanged.

**Note:** You must activate the configuration before restarting the router module. Activating the configuration saves all settings permanently. If you restart the router module without activating the configuration, the old configuration remains active and the changes are lost.

#### <span id="page-27-0"></span>**Network submenu**

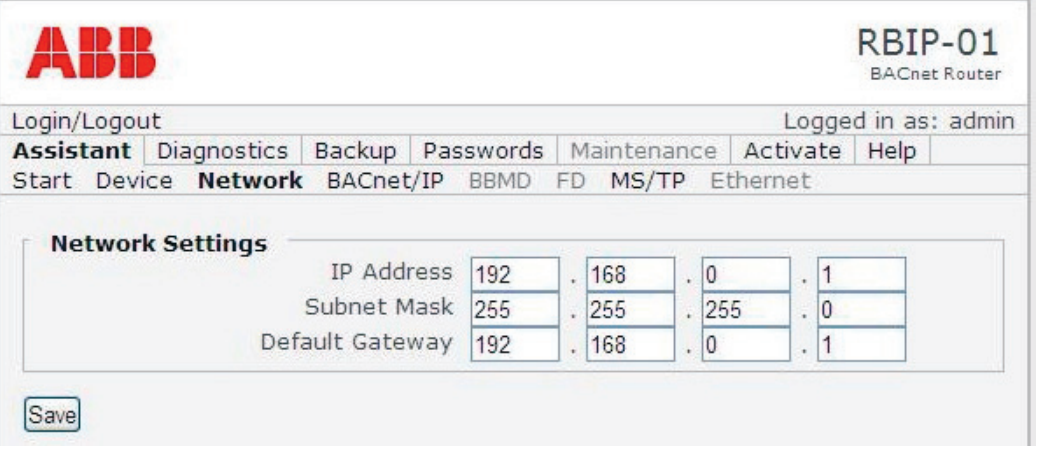

When you select the **Network** submenu, the **Network Settings** page opens. It provides general IP settings of the router module. If needed, retrieve this information from your IT administrator.

#### *Network Settings page*

On the **Network Settings** page, give the following settings for the router module:

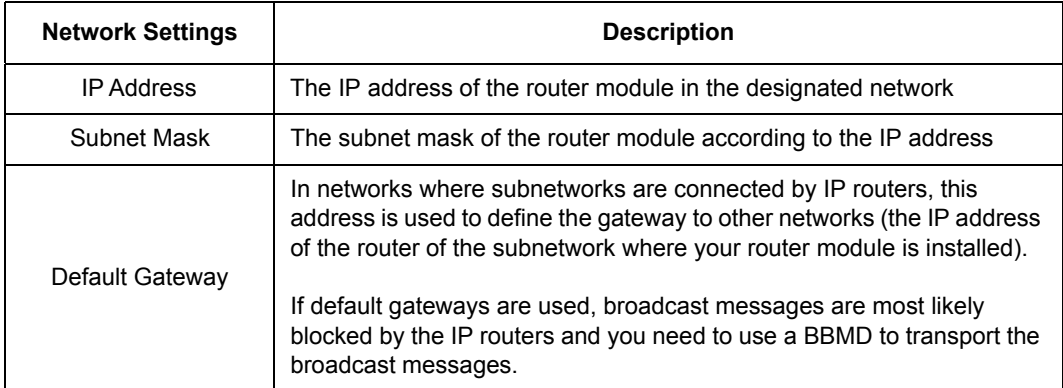

#### *Save button*

The **Save** button temporarily saves the changes made on this page.

**Note:** You must save your changes before switching to another configuration page. If you switch to another page without saving, the settings remain unchanged.

**Note:** You must activate the configuration before restarting the router module. Activating the configuration saves all settings permanently. If you restart the router module without activating the configuration, the old configuration remains active and the changes are lost.

#### <span id="page-28-0"></span>**BACnet/IP submenu**

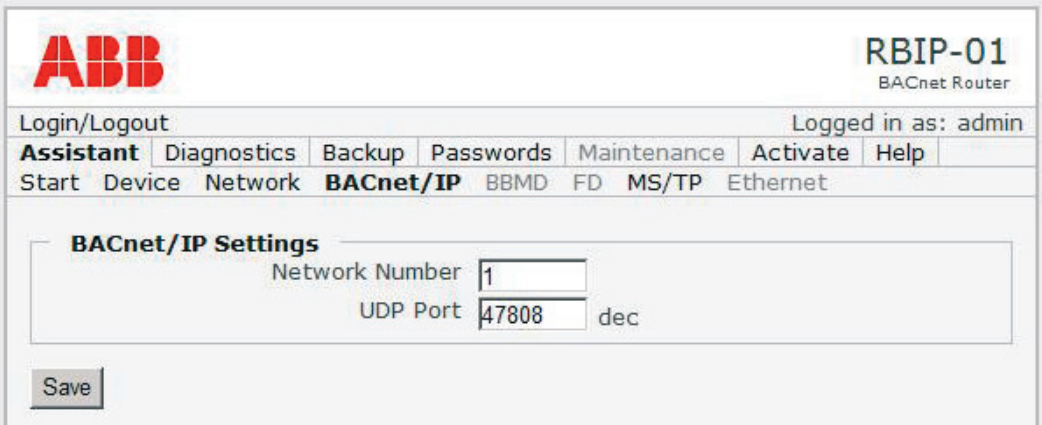

When you select the **BACnet/IP** submenu, the **BACnet/IP Settings** page opens. It provides settings for BACnet/IP.

#### *BACnet/IP Settings page*

If your router works as a BACnet/IP router, give the following settings on the **BACnet/IP Settings** page:

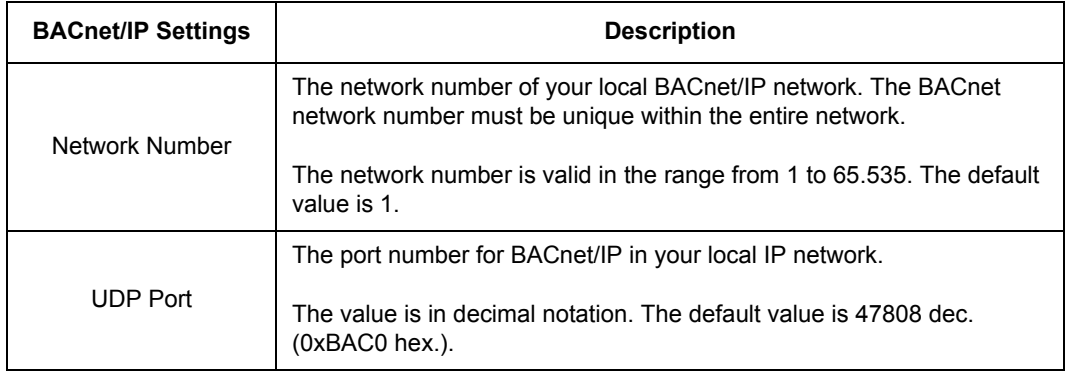

#### *Save button*

The **Save** button temporarily saves the changes made on this page.

**Note:** You must save your changes before switching to another configuration page. If you switch to another page without saving, the settings remain unchanged.

**Note:** You must activate the configuration before restarting the router module. Activating the configuration saves all settings permanently. If you restart the router module without activating the configuration, the old configuration remains active and the changes are lost.

#### <span id="page-29-0"></span>**BBMD submenu**

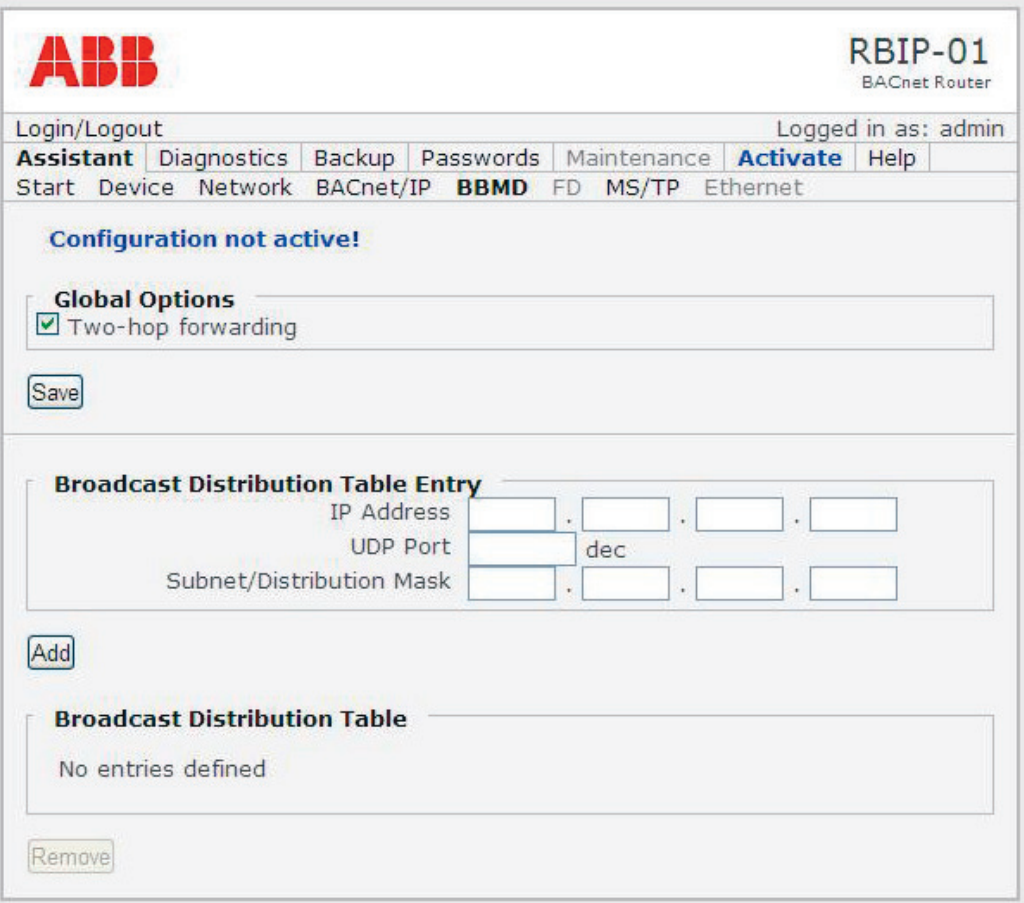

When you select the **BBMD** submenu, the page that provides the settings for the BACnet/IP Broadcast Management Device (BBMD) opens.

In the BBMD mode, the router module provides the BBMD functionality to the local subnetwork.

#### <span id="page-29-1"></span>*Global Options, Two-hop forwarding*

In the two-hop mode, the IP routers are not involved in the broadcast transport. In this mode, the broadcast messages are transported to BBMD and BBMD sends the forwarded broadcast to the local network.

In the two-hop mode, the Broadcast Distribution Table (BDT) contains the address of the external BBMD and the Subnet/Distribution Mask specifies the distribution of the forwarded broadcast to the local network for each connected BBMD.

- 1. If you wish that your BACnet/IP router works in the two-hop mode, select the **Two-hop forwarding** check box.
- 2. For adding entries to the Broadcast Distribution table, see the following procedure.

#### <span id="page-30-0"></span>*Broadcast Distribution Table Entry*

In the one-hop mode, BDT contains the addresses of the IP routers, which forward the broadcast messages to the external subnetworks. In the one-hop mode, you must set up the IP routers to support the so-called directed broadcast.

In this mode, BDT contains the addresses of the external IP routers (not the external BBMD) and the Subnet/Distribution Mask is the subnet mask of the IP router providing the broadcast forwarding.

*Adding a Broadcast Distribution Table Entry*

1. In the **Broadcast Distribution Table Entry** field, fill in the **IP Address**, **UDP Port** and **Subnet/Distribution Mask**. For more information, see the table below.

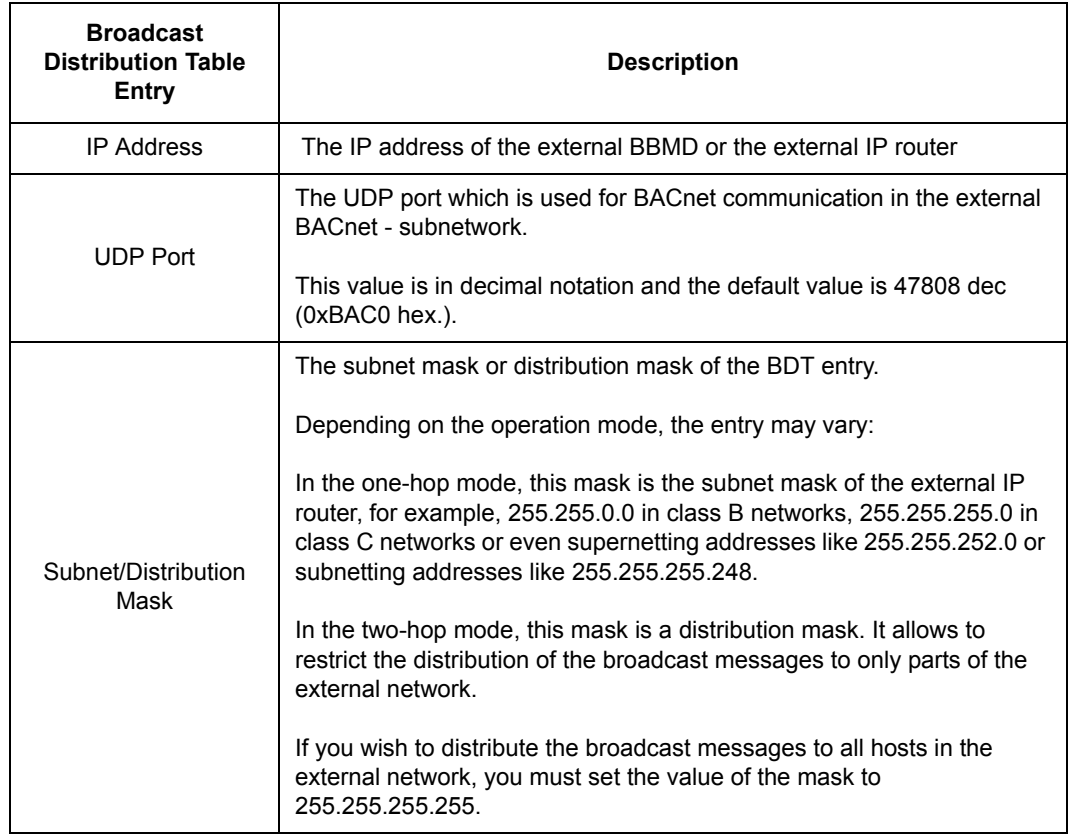

2. Click the **Add** button.

A new BDT entry is created and displayed in the Broadcast Distribution Table list. The BDT can contain up to 30 entries.

**Note:** You must save your changes before switching to another configuration page. If you switch to another page without saving, the settings remain unchanged. You must also activate the configuration before restarting the router module. Activating the configuration saves all settings permanently. If you restart the router module without activating the configuration, the old configuration remains active and the changes are lost.

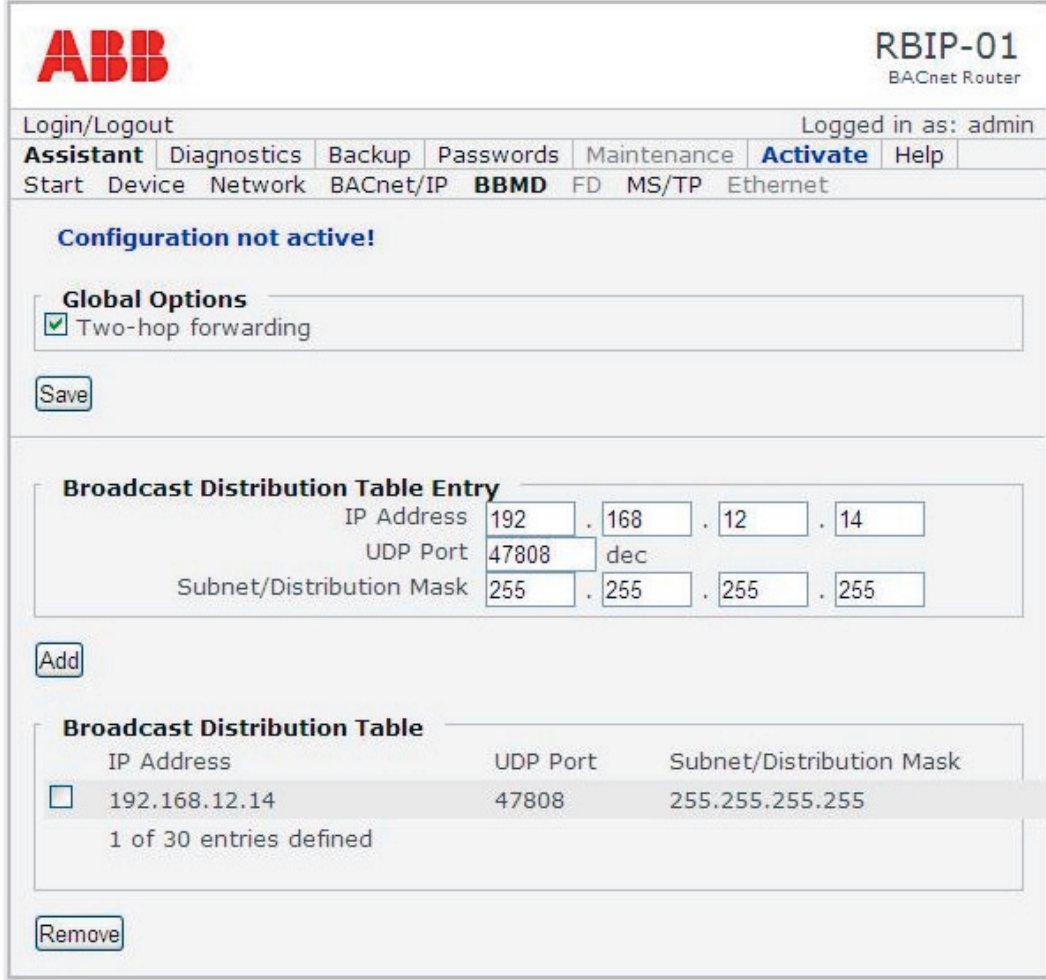

*Removing Broadcast Distribution Table Entries*

- 1. Select the BDT entry/entries you wish to remove.
- 2. Click the **Remove** button.

#### *Save button*

The **Save** button temporarily saves the changes made on this page.

**Note:** You must save your changes before switching to another configuration page. If you switch to another page without saving, the settings remain unchanged.

**Note:** You must activate the configuration before restarting the router module. Activating the configuration saves all settings permanently. If you restart the router module without activating the configuration, the old configuration remains active and the changes are lost.

#### <span id="page-32-0"></span>**FD submenu**

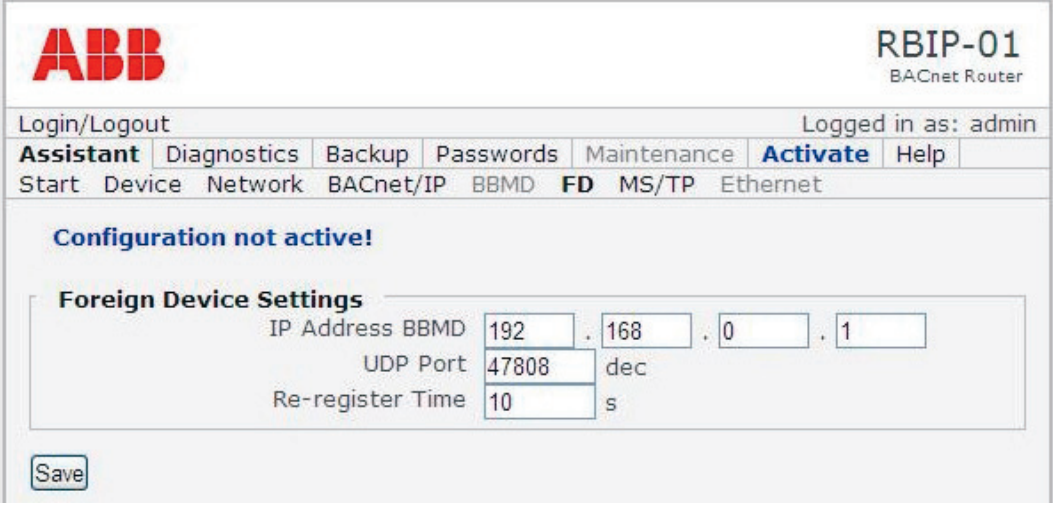

When you select the **FD** submenu, the **Foreign Device Settings** page opens. It provides settings for a foreign device (FD). In this mode, the router module acts as a foreign device to retrieve broadcast messages from an external BBMD.

#### *Foreign Device Settings page*

If your BACnet/IP router works as a foreign device, fill in the following settings:

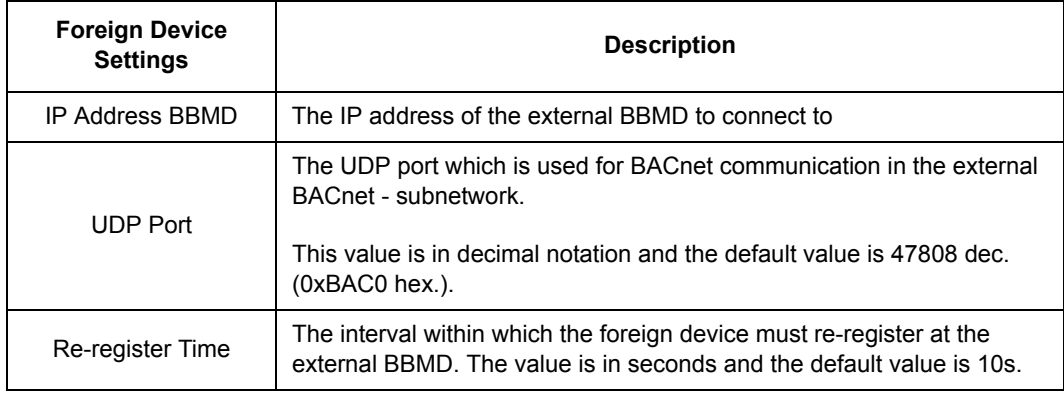

### *Save button*

The **Save** button temporarily saves the changes made on this page.

**Note:** You must save your changes before switching to another configuration page. If you switch to another page without saving, the settings remain unchanged.

**Note:** You must activate the configuration before restarting the router module. Activating the configuration saves all settings permanently. If you restart the router module without activating the configuration, the old configuration remains active and the changes are lost.

#### <span id="page-33-0"></span>**MS/TP submenu**

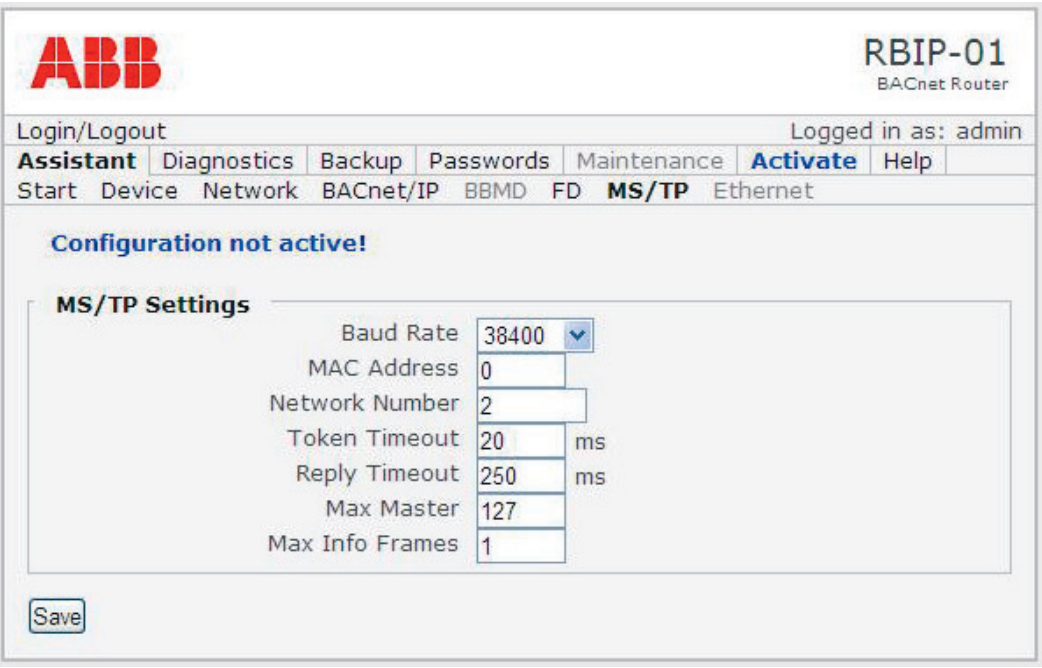

When you select the **MS/TP** submenu, the **MS/TP Settings** page opens. It provides the settings for BACnet MS/TP.

## *MS/TP Settings page*

If your BACnet router works in MS/TP, give the following settings:

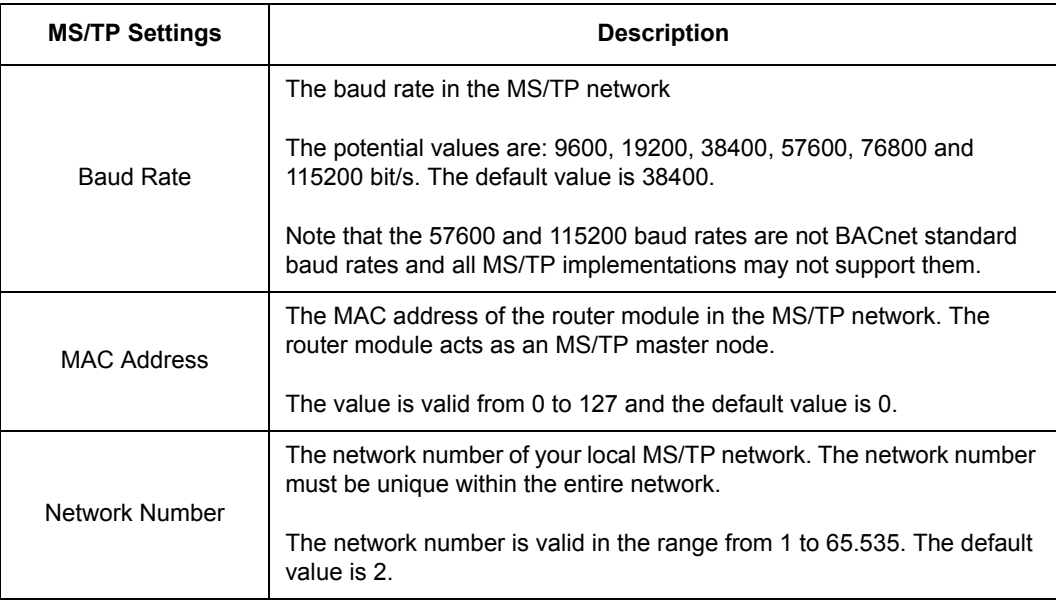

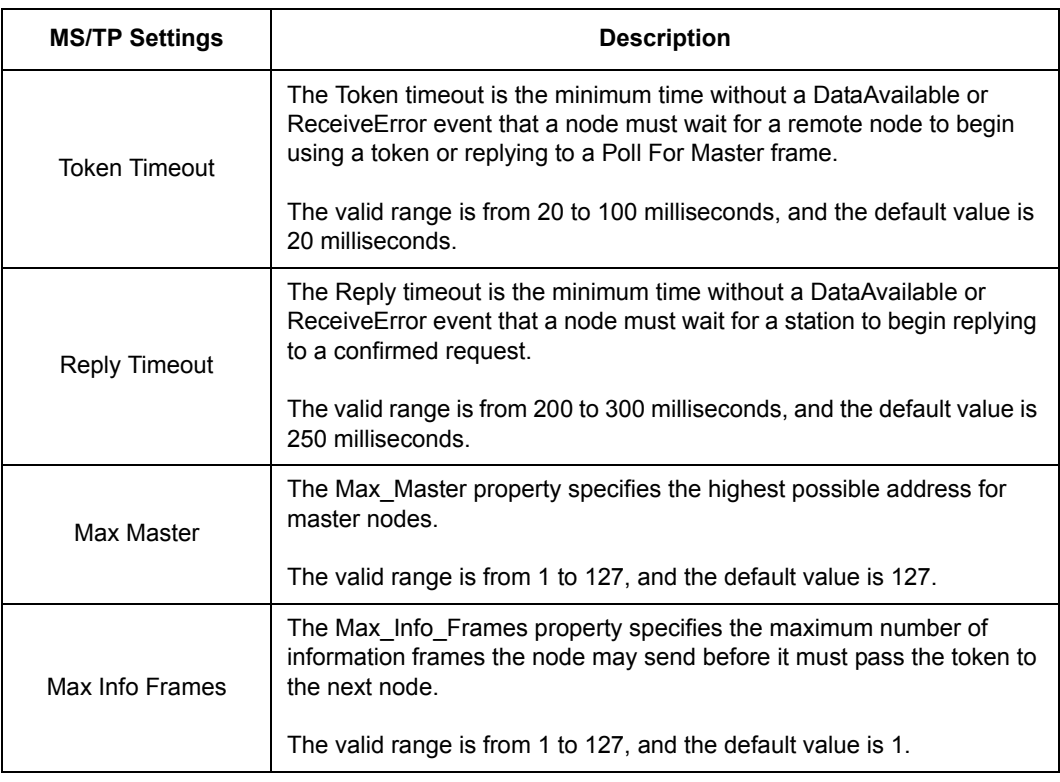

#### *Save button*

The **Save** button temporarily saves the changes made on this page.

**Note:** You must save your changes before switching to another configuration page. If you switch to another page without saving, the settings remain unchanged.

**Note:** You must activate the configuration before restarting the router module. Activating the configuration saves all settings permanently. If you restart the router module without activating the configuration, the old configuration remains active and the changes are lost.

#### <span id="page-35-0"></span>**Ethernet submenu**

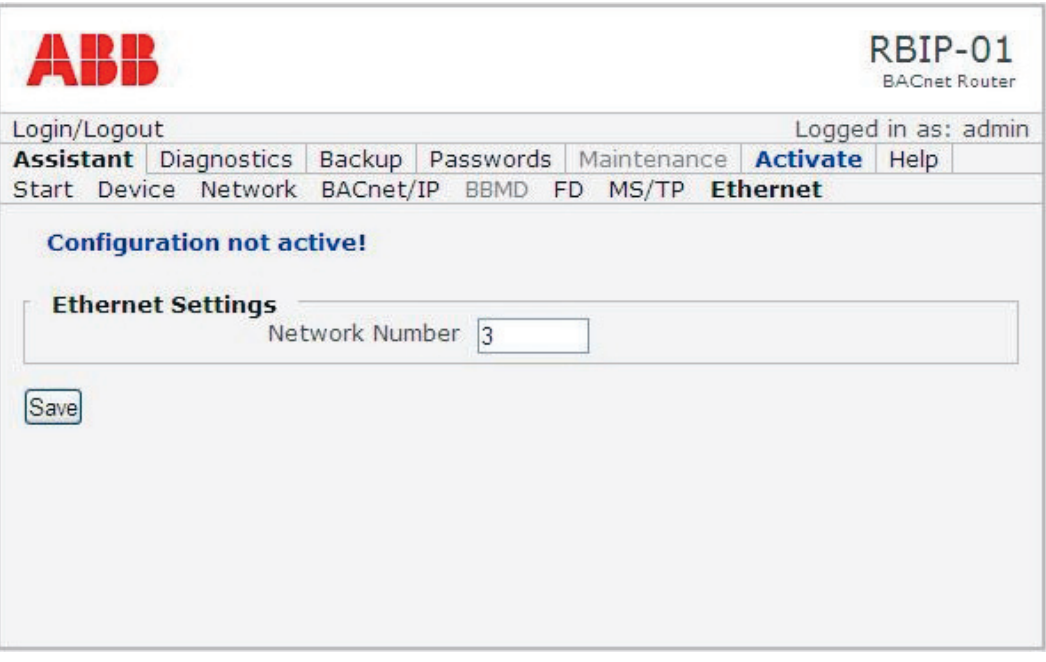

When you select the **Ethernet** submenu, the **Ethernet Settings** page opens. It provides settings for BACnet/Ethernet (ISO 8802-2 type 1 on ISO 8802-3).

#### *Ethernet Settings page*

If your router works as an Ethernet router, fill in the BACnet/Ethernet network number:

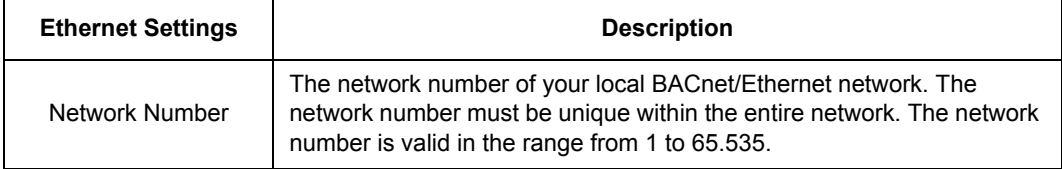

#### *Save button*

The **Save** button temporarily saves the changes made on this page.

**Note:** You must save your changes before switching to another configuration page. If you switch to another page without saving, the settings remain unchanged.

**Note:** You must activate the configuration before restarting the router module. Activating the configuration saves all settings permanently. If you restart the router module without activating the configuration, the old configuration remains active and the changes are lost.

## <span id="page-36-1"></span><span id="page-36-0"></span>**Diagnostics menu**

The **Diagnostics** menu contains the Verbose, Restart and Ping submenus.

#### **Verbose submenu**

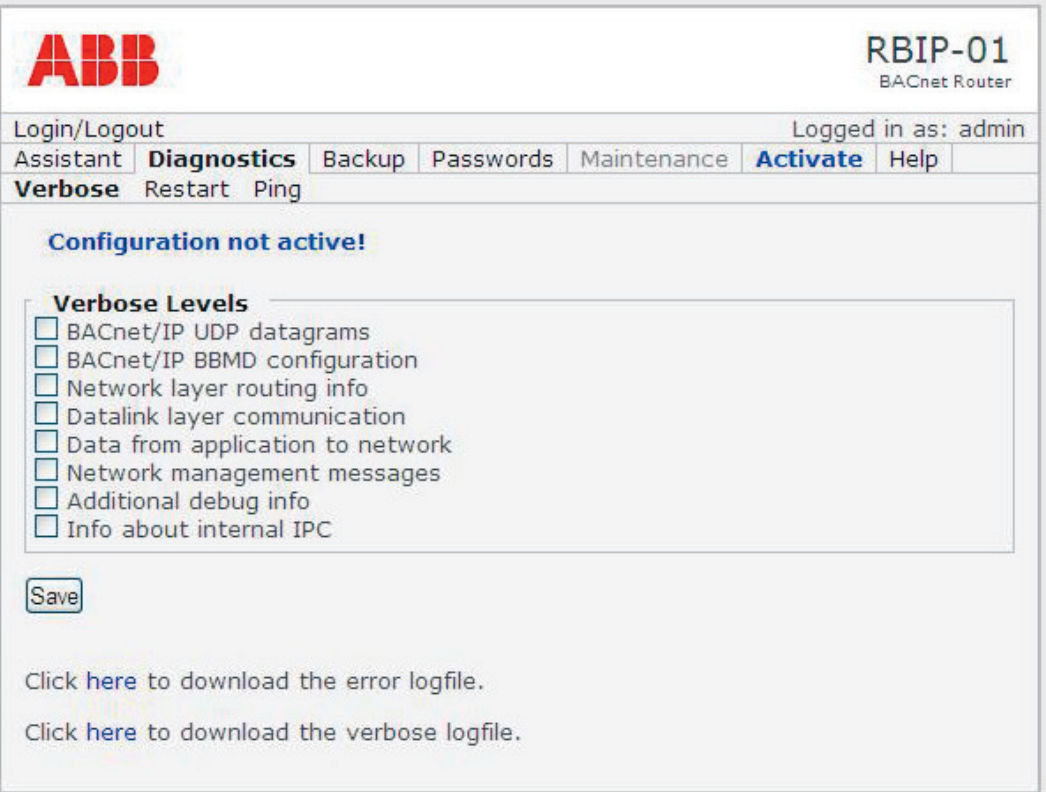

When you select the **Verbose** submenu, the V**erbose Levels** page opens. It provides different levels of diagnostics and is intended for experienced users. The RBIP-01 BACnet/IP Router Module provides two separate log files, the error log file and the verbose log file.

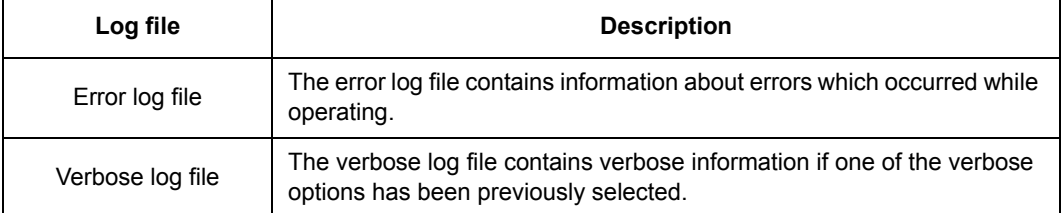

- 1. In the **Verbose Levels** field, select the information you wish to be collected in the verbose log file.
- 2. To display the file, click the relevant link for downloading the log file (error or verbose).
- 3. If you wish to save the files to your local hard disk, right-click the relevant link and select **Save as**.

#### <span id="page-37-0"></span>**Restart submenu**

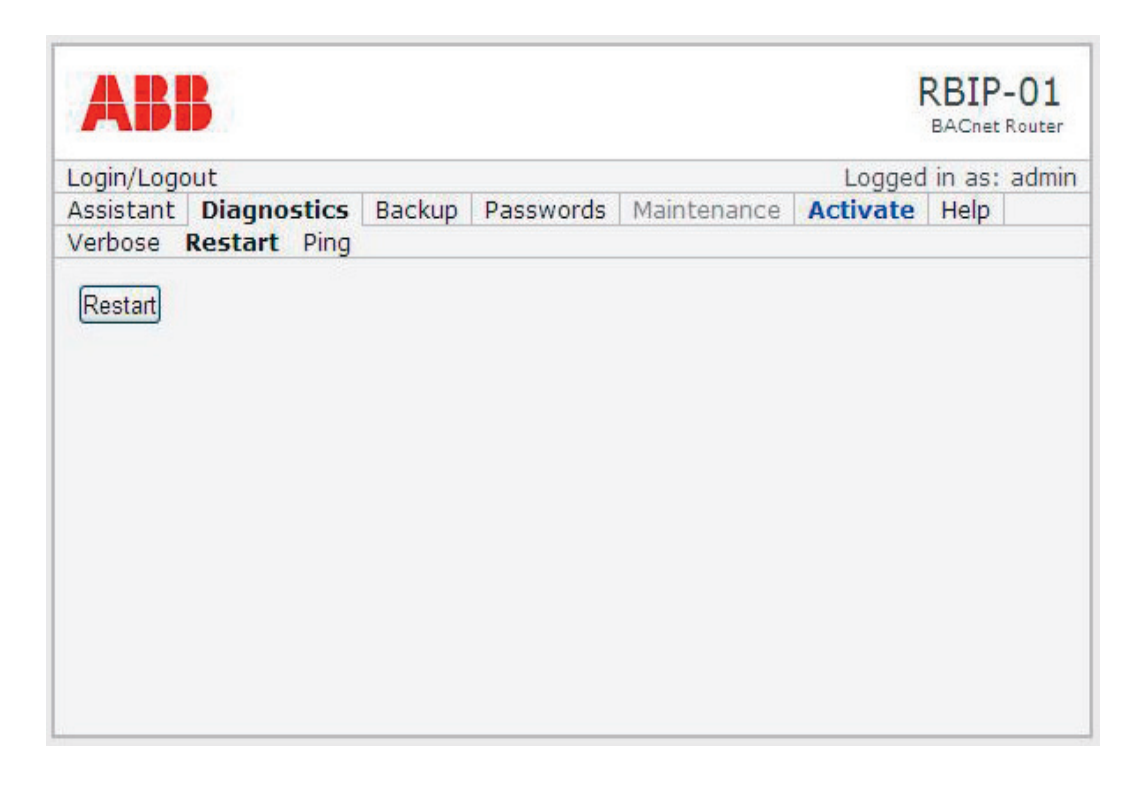

When you select the **Restart** submenu, the **Restart** page opens. It contains the Restart button.

**Note:** After clicking the Restart button, the router automatically restarts. Restarting the router takes approximately 25 seconds. The router does not respond during restart.

**Note:** If the IP address of the router changes in the configuration change, set the IP address of your PC accordingly. For instructions, see section *[Connecting to the web](#page-18-4)  [server](#page-18-4)*.

1. Click the **Restart** button to restart the router.

## <span id="page-38-0"></span>**Ping submenu**

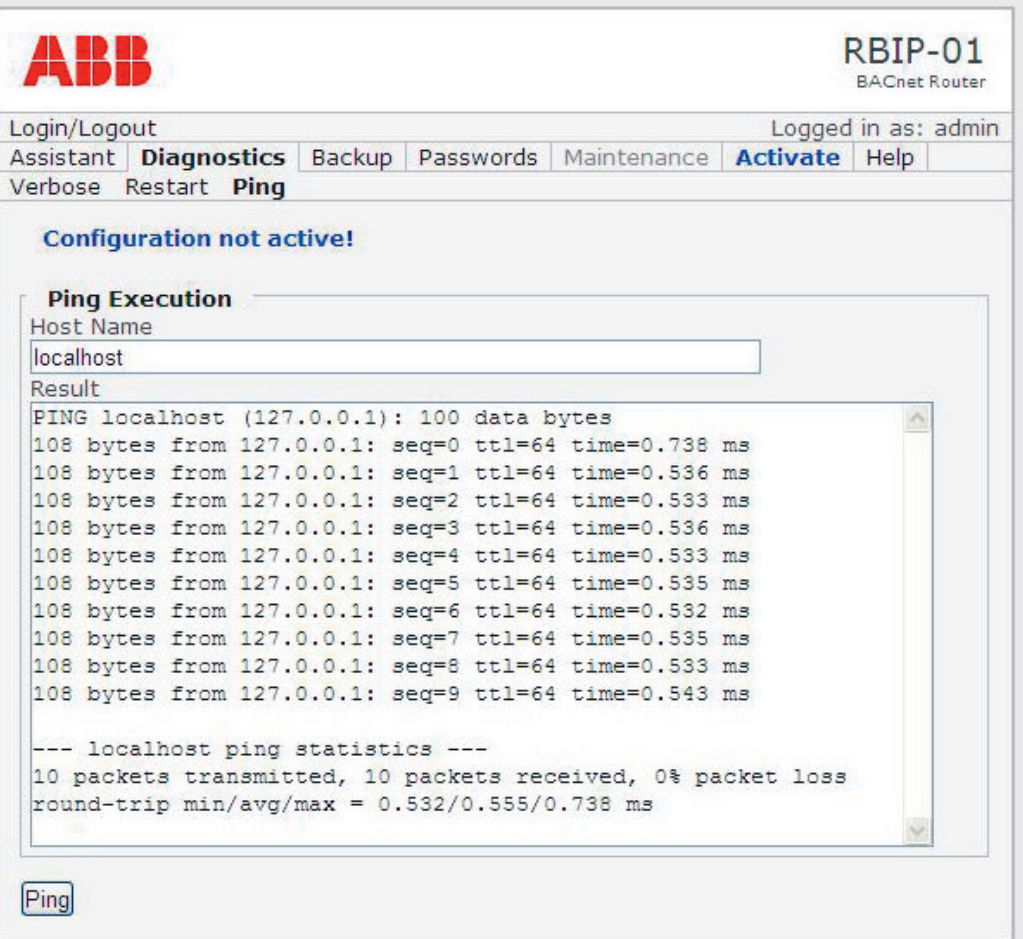

When you select the **Ping** submenu, the **Ping Execution** page opens.

**Note:** The Ping Execution page is intended for experienced users for checking the connection or displaying the information of the local host.

## <span id="page-39-0"></span>**Backup menu**

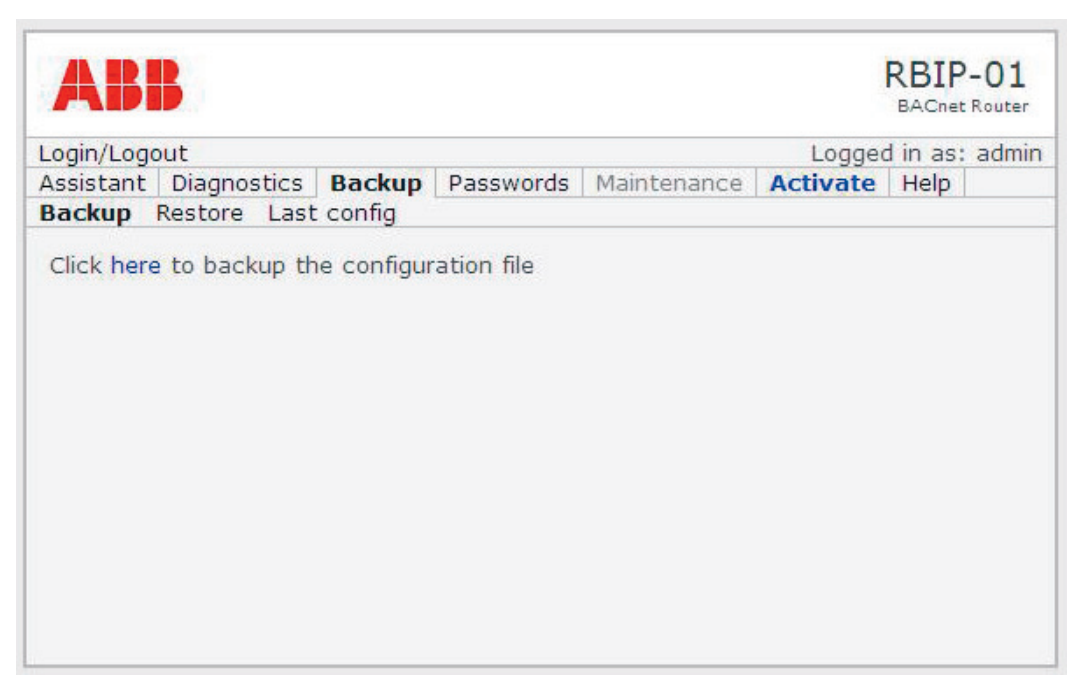

The Backup menu contains the Backup, Restore and Last config submenus.

#### <span id="page-39-1"></span>**Backup submenu**

When you select the **Backup** submenu, the **Backup** page opens. The page allows you to display the contents of the configuration file backup and to save the backup file to your own hard disk.

The backup file is a simple text file which allows easy modification for experienced users.

**Note:** Removing tags from the backup file may cause malfunction and loss of entries.

- 1. On the **Backup** page, click the configuration file backup link to display the contents of the file.
- 2. If you wish to save the backup file to your local hard disk, right-click the relevant configuration file backup link and select **Save as**.

#### <span id="page-40-0"></span>**Restore submenu**

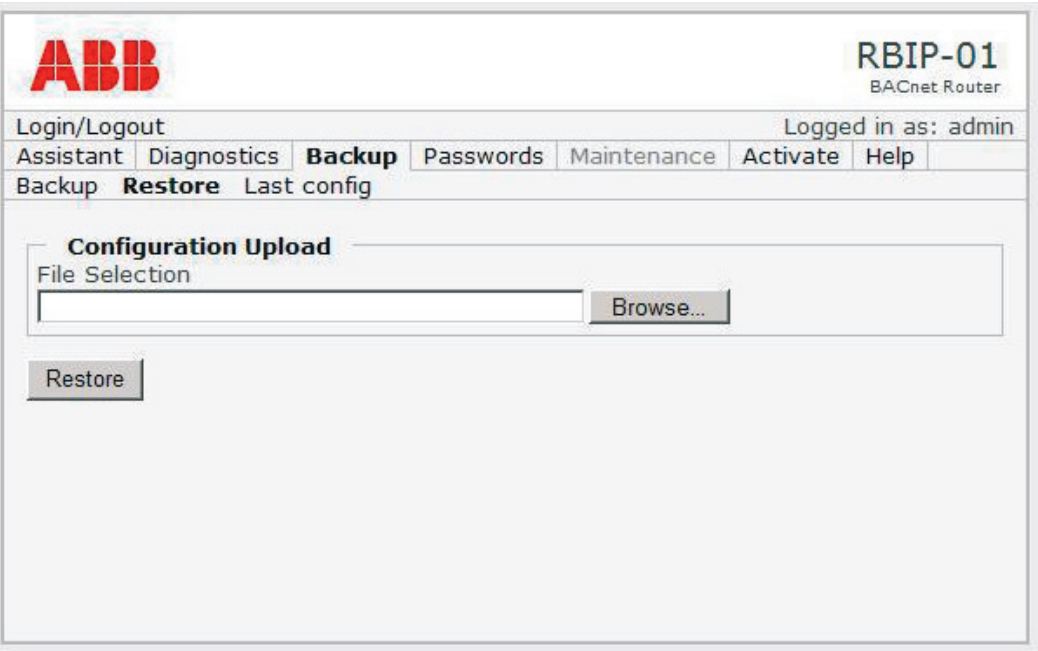

When you select the **Restore** submenu, the Restore page opens. The page allows you to upload a backup file from your own hard disk and restore the configuration from it.

The backup file is a simple text file which allows easy modification for experienced users.

**Note:** Removing tags from the backup file may cause malfunction and loss of entries.

1. To upload a backup file, locate the backup file on your local hard disk.

**Note:** Restore only valid backup files. Restoring other text files may cause malfunction.

- 2. To restore the configuration, click the **Restore** button.
- 3. After restoring the configuration, activate it. For instructions, see section *[Activate](#page-44-0)  [menu](#page-44-0)*.

#### <span id="page-41-0"></span>**Last Config submenu**

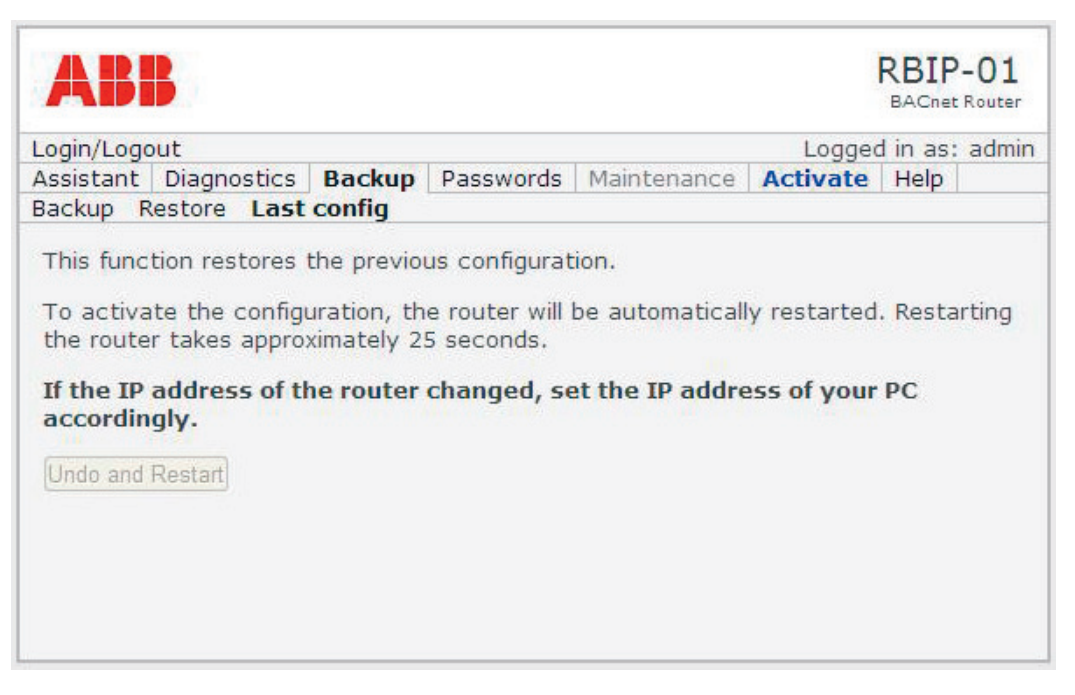

When you select the **Last Config** submenu, the Last Config page opens. The Last Config function restores the configuration that was used before activating the configuration changes. It is assumed to be used as the last resort before restoring the factory settings in case the configuration changes cause malfunction.

**Note:** After clicking the Undo and Restart button, the router automatically restarts. Restarting the router takes approximately 25 seconds. The router does not respond during restart.

**Note:** If the IP address of the router changes in the configuration change, set the IP address of your PC accordingly. For instructions, see section *[Connecting to the web](#page-18-4)  [server](#page-18-4)*.

- 1. On the **Last Config** page, click the **Undo and Restart** button to restore the previous configuration.
- 2. If restoring the previous configuration fails or you are unsatisfied with the result, perform the factory reset by pressing and holding down the Reset switch for at least 15 seconds. See also *RBIP-01 BACnet/IP Router Module Installation Manual* (3AUA0000040168 Rev A [English]).

## <span id="page-42-0"></span>**Passwords menu**

The Passwords menu contains the User and Admin submenus for changing the **user** and **admin** passwords. For more information on the user levels, see section *[User right levels](#page-20-3)* in chapter *[Working with the web server](#page-18-3)*.

**Note:** Only the **admin** user has the right to change passwords.

### <span id="page-42-1"></span>**User submenu**

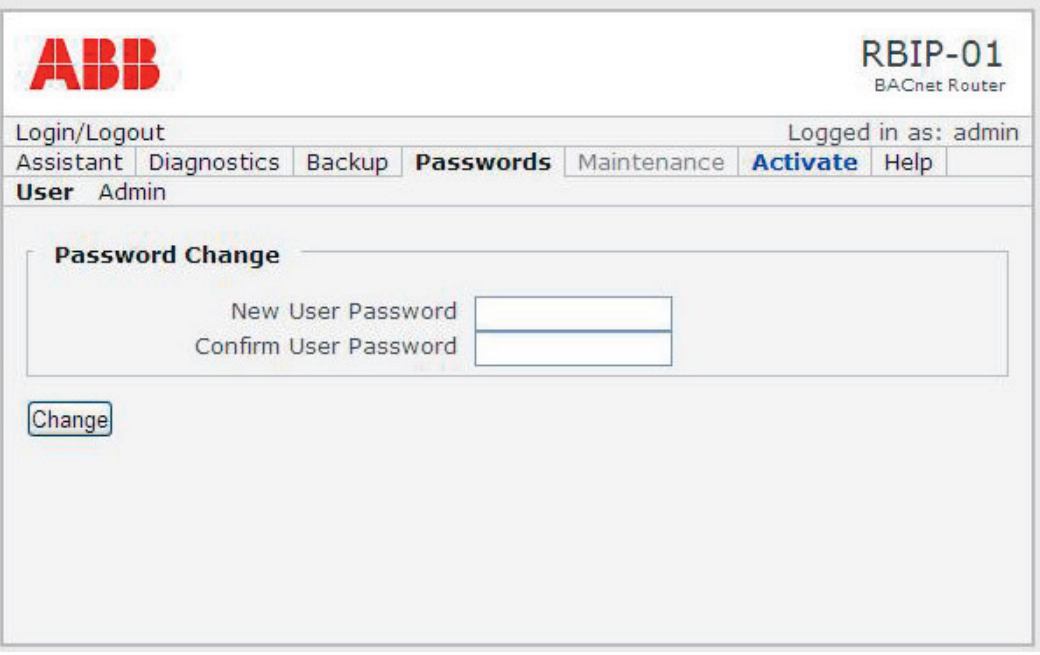

When you select the **User** submenu, the **Password Change** page opens. It allows you to change the user-level password.

- 1. Enter the new user-level password and confirm it.
- 2. Click **Change**.

#### <span id="page-43-0"></span>**Admin submenu**

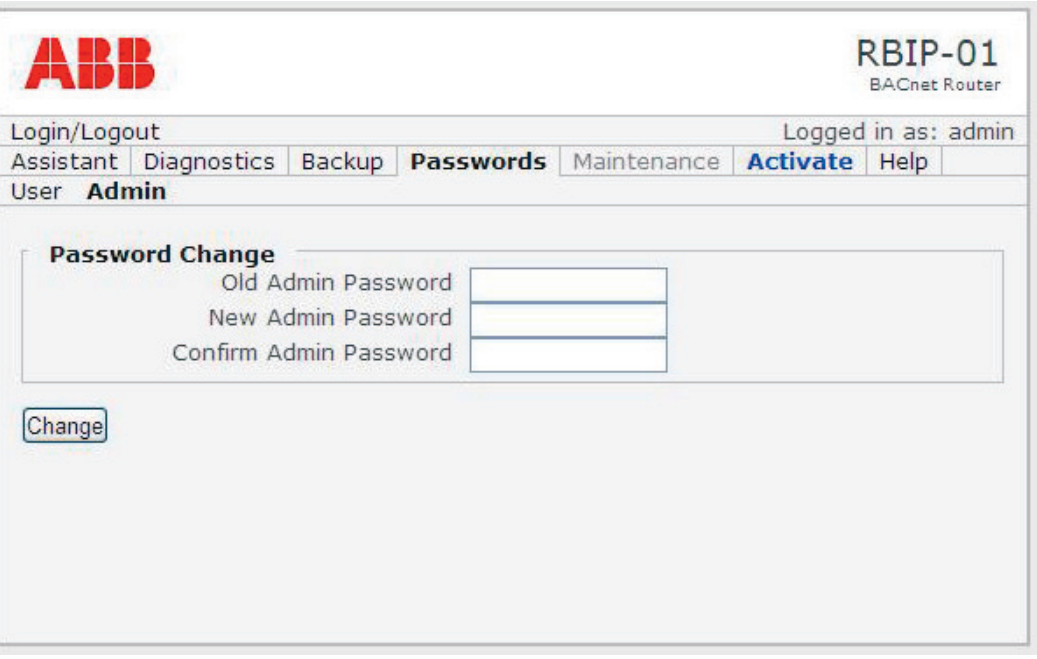

When you select the **Admin** submenu, the **Password Change** page opens. It allows you to change the Admin password.

- 1. Enter the old Admin password. The default password is **admin/admin**.
- 2. Enter the new password and confirm it.
- 3. Click **Change**.

## <span id="page-43-1"></span>**Maintenance menu**

The Maintenance menu is reserved for the ABB service people.

## <span id="page-44-1"></span><span id="page-44-0"></span>**Activate menu**

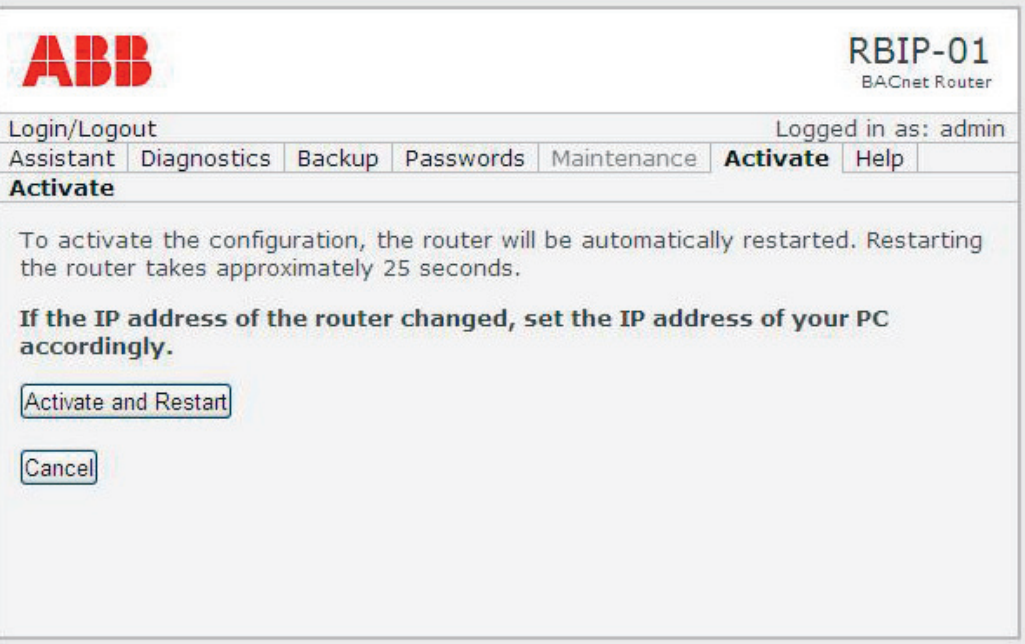

When you select the **Activate** menu, the **Activate** page opens.

**Note:** After clicking the Activate and Restart button, the router automatically restarts. Restarting the router takes approximately 25 seconds. The router does not respond during restart.

**Note:** If the IP address of the router changes in the configuration change, set the IP address of your PC accordingly. For instructions, see section *[Connecting to the web](#page-18-4)  [server](#page-18-4)*.

- 1. Click the **Activate and Restart** button to restart the router and to activate the configuration.
	- OR
- 1. Click the **Cancel** button to discard the configuration changes.

## <span id="page-45-0"></span>**Help menu**

The Help menu contains the Factory Manuals, Project Manuals, Language Pack, Support and About submenus.

#### <span id="page-45-1"></span>**Factory Manuals submenu**

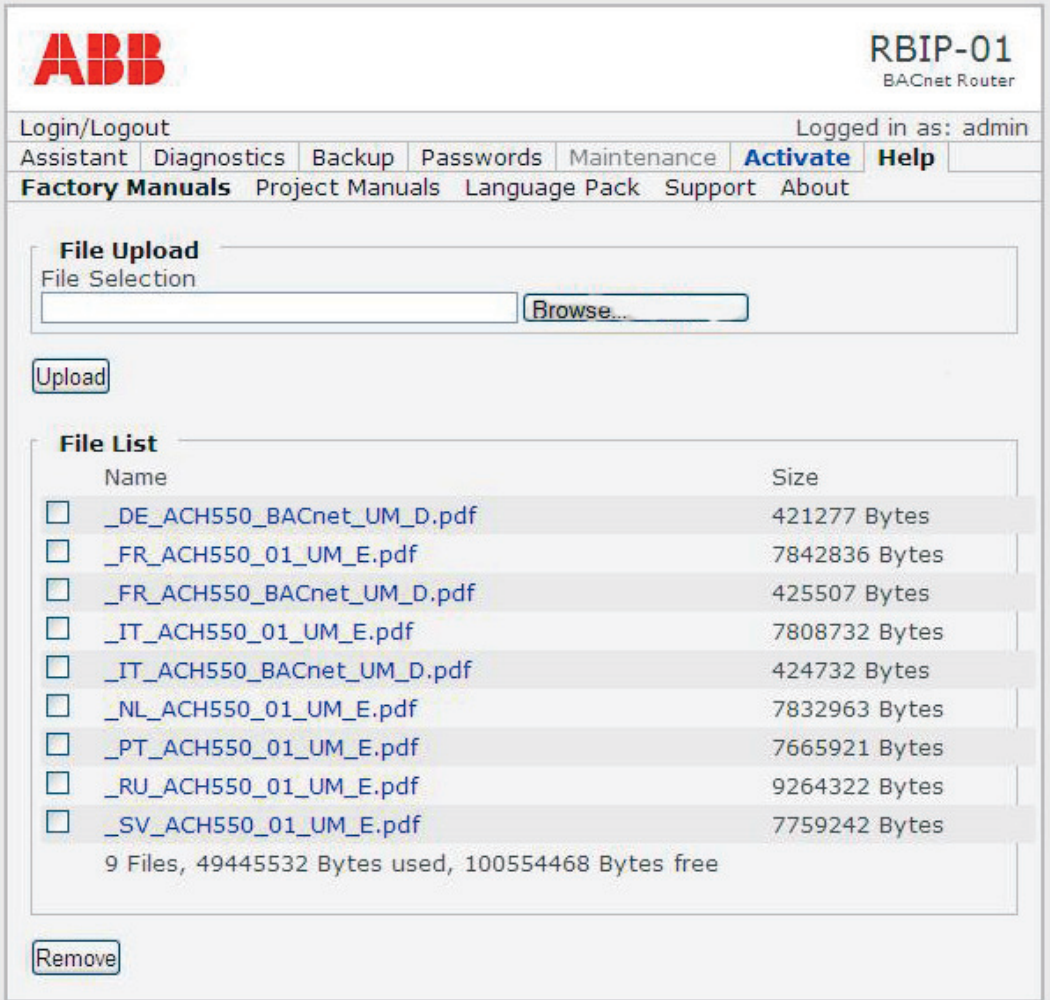

When you select the **Factory Manuals** submenu, the relevant page opens. It contains a list of the manuals included in the server. The available space for factory manuals is 150 MB.

- 1. In the **File List**, select the manual or file that you wish to retrieve.
- 2. If you wish to copy the file to your local hard disk, right-click the file and select **Save as**.

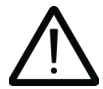

**Note:** If you remove manuals or files, they are permanently removed and cannot be restored with a factory reset. Only the **admin** user has the right to remove manuals.

3. If you wish to remove manuals or files from the web server, check the file(s) and click the **Remove** button.

**Note:** Only the **admin** user has the right to upload new manuals or files.

- 4. In the **File Upload** field, select the manual or file, for example, on your local hard disk.
- 5. Click the **Upload** button.

### <span id="page-46-0"></span>**Project Manuals submenu**

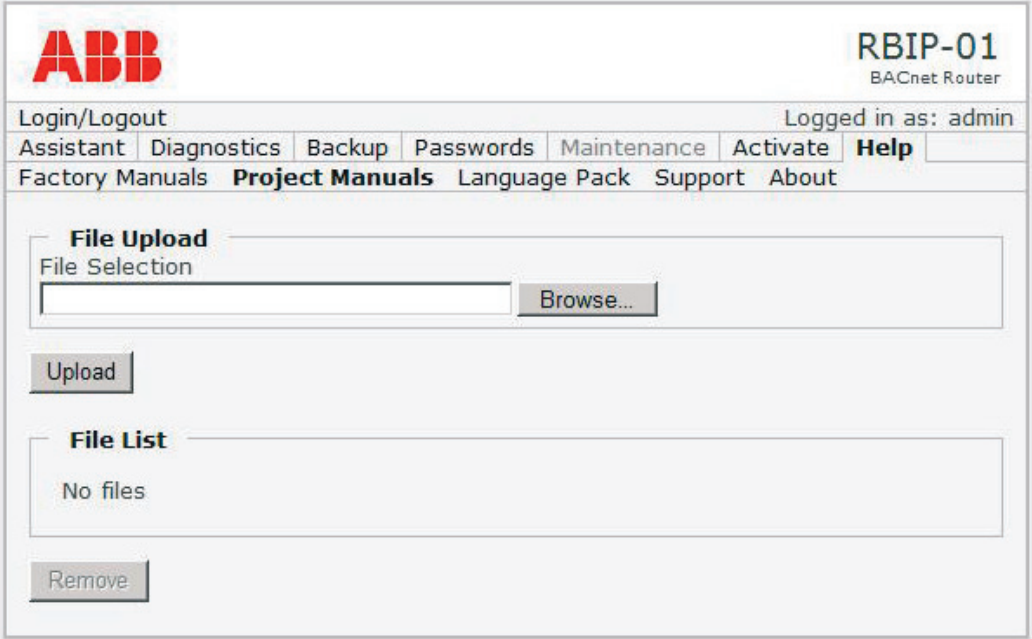

When you select the **Project Manuals** submenu, the relevant page opens. It contains a list of the manuals and files included in the server. The purpose of the submenu is to store project documents or to leave messages in text files for other router module users. The available space for the project manuals is 50 MB.

- 1. In the **File List**, select the manual or file that you wish to retrieve.
- 2. If you wish to copy the file to your local hard disk, right-click the file and select **Save as**.

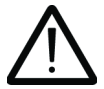

**Note:** If you remove manuals or files, they are permanently removed and cannot be restored with a factory reset. Only the **admin** user has the right to remove manuals.

3. If you wish to remove files from the web server, check the file(s) and click the **Remove** button.

**Note:** Only the **admin** user has the right to upload new manuals or files.

- 4. In the **File Upload** field, select the manual or file to be uploaded.
- 5. Click the **Upload** button.

#### <span id="page-47-0"></span>**Language Pack submenu**

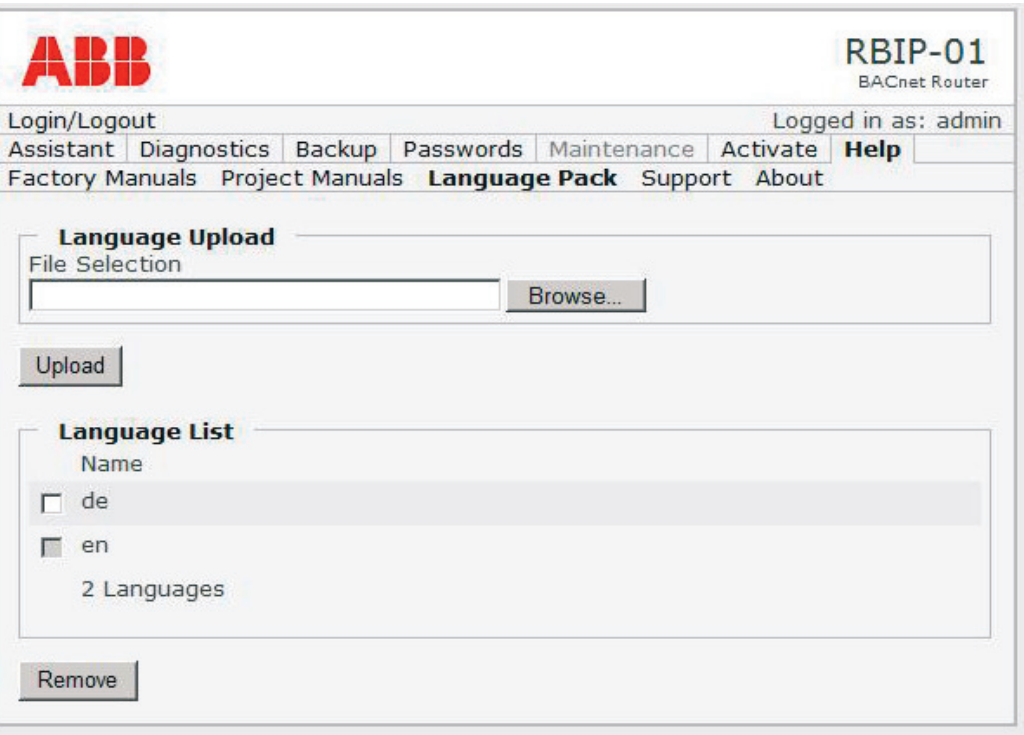

The router module supports languages by adding so-called language packs. The language packs are binary files that provide translations of the user interface texts. The language packs are identified by the international abbreviation for the language according to ISO 639-1, for example **en** for the English language, **de** for German.

- 1. In the **Language Upload** field, select the language file on your local hard disk to upload a language pack.
- 2. Click the **Upload** button.

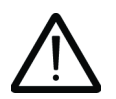

**Note:** If you remove the files by clicking the Remove button, they are permanently removed and cannot be restored with a factory reset.

- 3. In the **Language List**, select the languages to be removed.
- 4. Click to **Remove** button.
- 5. For selecting the user interface language, see section *[Device submenu](#page-24-0)* in the *[Assistant menu](#page-23-0)*.

## <span id="page-48-0"></span>**Support submenu**

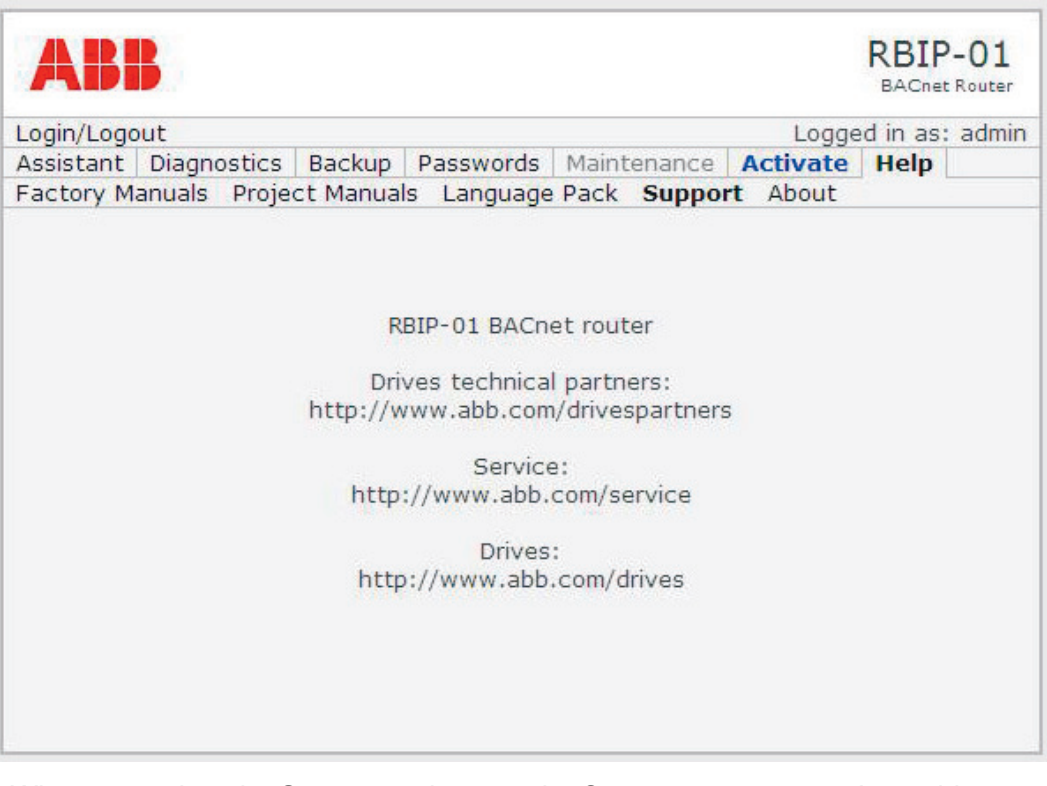

When you select the **Support** submenu, the Support page opens. It provides contact information for retrieving support for your RBIP-01 BACnet/IP Router Module and your BACnet project.

#### <span id="page-49-0"></span>**About submenu**

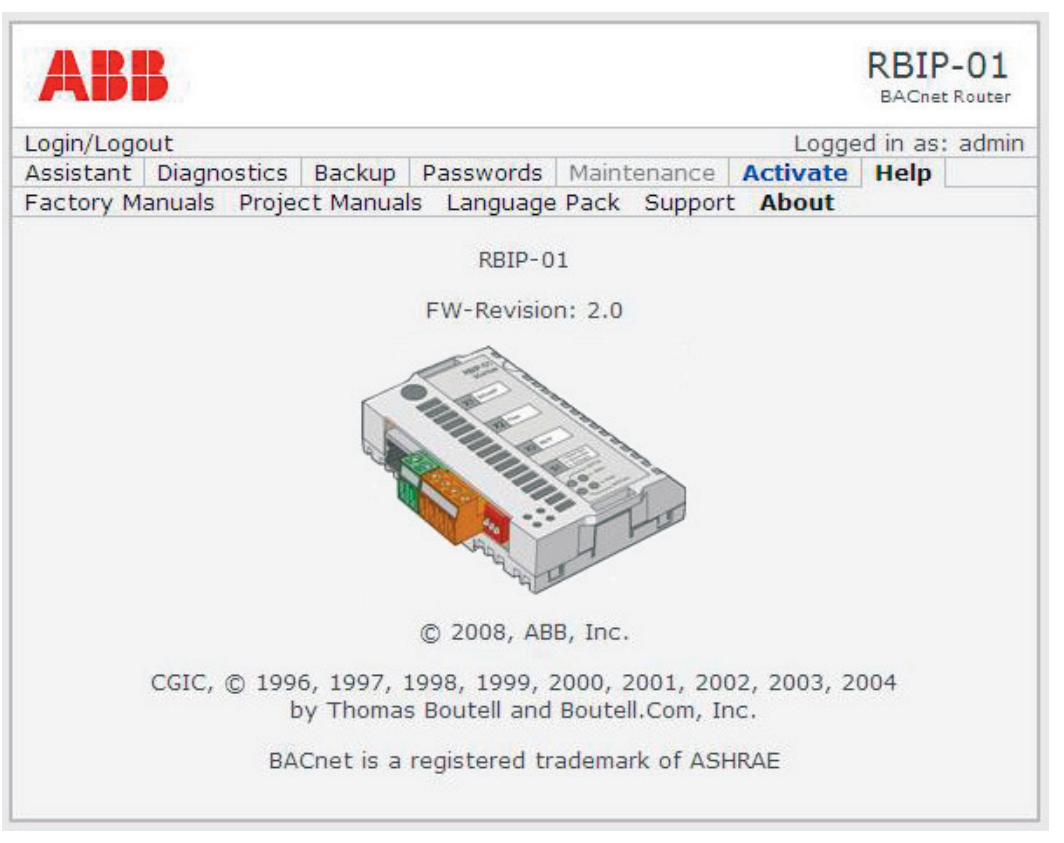

The About page displays the copyright and version information of the RBIP-01 BACnet/IP Router Module. In addition, the FW-Revision (Firmware\_Revision) of the BACnet device object (router module) is displayed.

## <span id="page-50-3"></span><span id="page-50-1"></span><span id="page-50-0"></span>**What this chapter contains**

This chapter lists the LEDs of the RBIP-01 BACnet/IP Router Module and describes their funtion.

## <span id="page-50-2"></span>**LED indications**

The RBIP-01 BACnet/IP Router Module is equipped with the following LEDs:

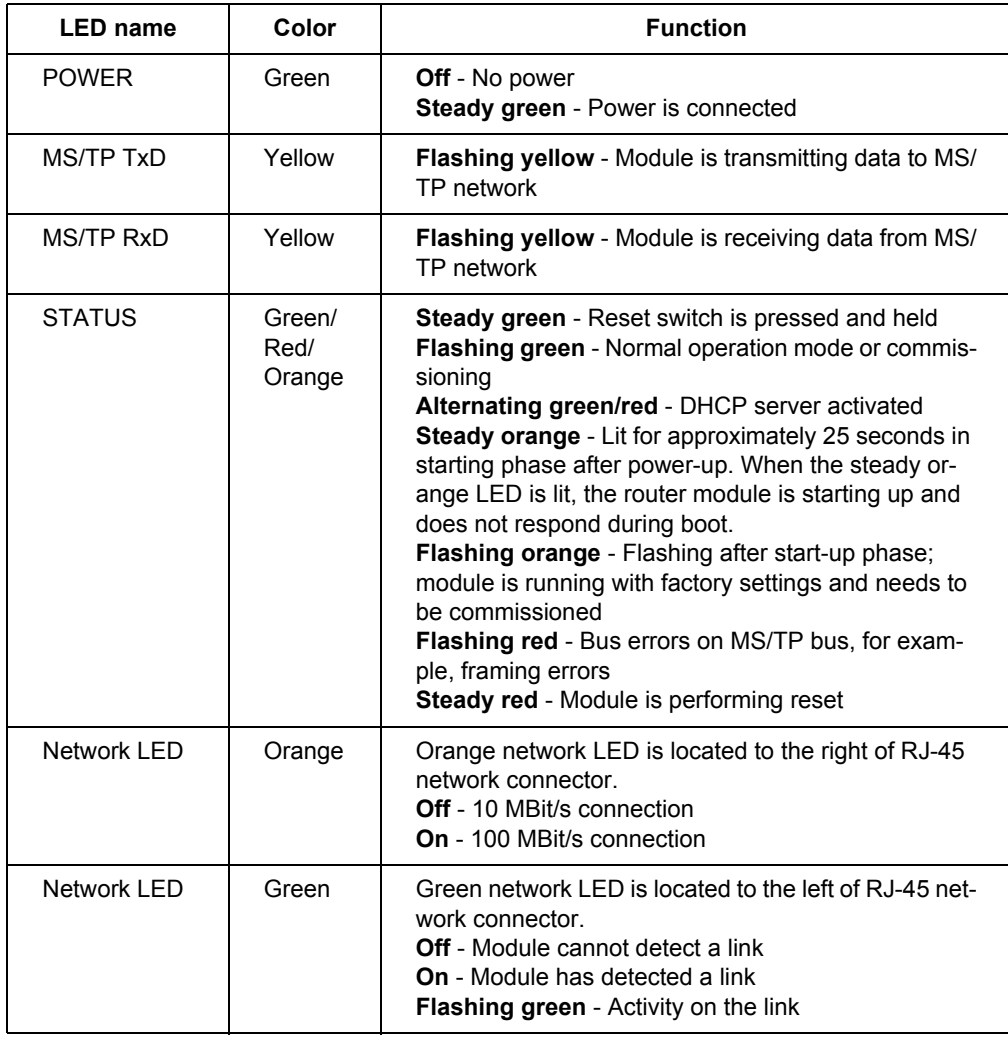

# <span id="page-52-1"></span><span id="page-52-0"></span>**BACnet Protocol Implementation Conformance Statement (PICS)**

#### **BACnet Protocol Implementation Conformance Statement**

**Date:** October 16, 2008 **Vendor Name:** ABB, Inc **Product Name:** BACnet Router **Product Model Number:** RBIP-01 **Applications Software Version:** 1.1 **Firmware Revision:** 2.0 **BACnet Protocol Revision:** 4

#### **Product Description:**

The ABB RBIP-01 snap-on module is a high-performance BACnet router for ABB standard drives for HVAC, ACH550. This router supports 10/100 MBit/s BACnet/IP and BACnet over Ethernet networks, as well as BACnet MS/TP (EIA-485) network.

The RBIP-01 router supports all standardized BACnet MS/TP baud rates up to 76.8k, as well as the master mode functionality. BBMD (BACnet Broadcast Management Device) and FD (Foreign Device) functionalities are also supported. The web server functionality enables access and configuration of the router using a standard web browser.

The RBIP-01 snap-on router is fully compatible with ABB standard drives for HVAC, ACH550, including older product generations. The router fits inside the drive and does not affect the enclosure class of the drive. The router can be powered from the drive or from an external power supply.

#### **BACnet Standardized Device Profile (Annex L):**

- **BACnet Operator Workstation (B-OWS)** □ **BACnet Building Controller (B-BC)** - **BACnet Advanced Application Controller (B-AAC)** ■ **BACnet Application Specific Controller (B-ASC)** - **BACnet Smart Sensor (B-SS)** □ BACnet Smart Actuator (B-SA)

**List all BACnet Interoperability Building Blocks Supported (Annex K):** 

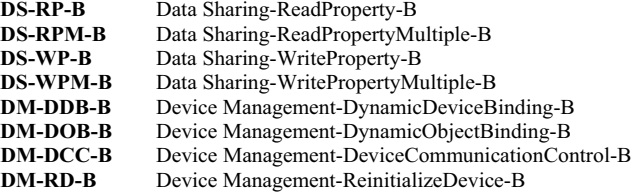

**Segmentation Capability:** 

■ Segmented requests supported Window Size: 16 ■ Segmented responses supported Window Size: 16

#### **Standard Object Types Supported:**

Object instantiation is static, i.e. objects cannot be created or deleted. Refer to tables at end of this document for object details.

#### **Data Link Layer Options:**

BACnet IP, (Annex J) BACnet IP, (Annex J), Foreign Device ISO 8802-3, Ethernet (Clause 7) - ANSI/ATA 878.1, 2.5 Mb. ARCNET (Clause 8) - ANSI/ATA 878.1, RS-485 ARCNET (Clause 8), baud rate(s) \_\_\_\_\_\_\_\_\_\_\_\_  MS/TP master (Clause 9), baud rate(s): 9600, 19200, 38400, 76800 □ MS/TP slave (Clause 9), baud rate(s): 9600, 19200, 38400, 76800 □ Point-To-Point, EIA 232 (Clause 10), baud rate(s): □ Point-To-Point, modem, (Clause 10), baud rate(s): □ LonTalk, (Clause 11), medium: □ Other:

#### **Device Address Binding:**

Is static device binding supported? (This is currently necessary for two-way communication with MS/TP slaves and certain other devices.)  $\Box$  Yes  $\blacksquare$  No

#### **Networking Options:**

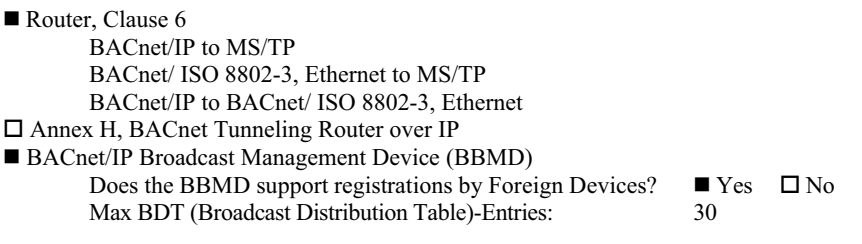

#### **Character Sets Supported:**

Indicating support for multiple character sets does not imply that they can all be supported simultaneously.

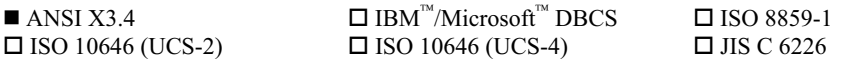

**If this product is a communication gateway, describe the types of non-BACnet equipment/networks(s) that the gateway supports:**   $\_$  , and the state of the state of the state of the state of the state of the state of the state of the state of the state of the state of the state of the state of the state of the state of the state of the state of the

 $\_$  , and the state of the state of the state of the state of the state of the state of the state of the state of the state of the state of the state of the state of the state of the state of the state of the state of the

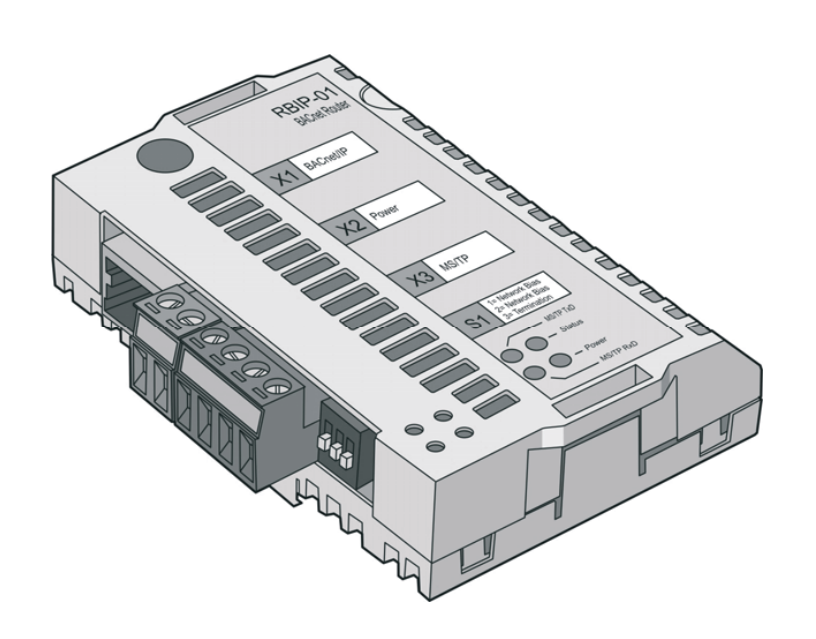

#### **Object/Property Support Matrix**

The following table summarizes the Object Types/Properties Supported:

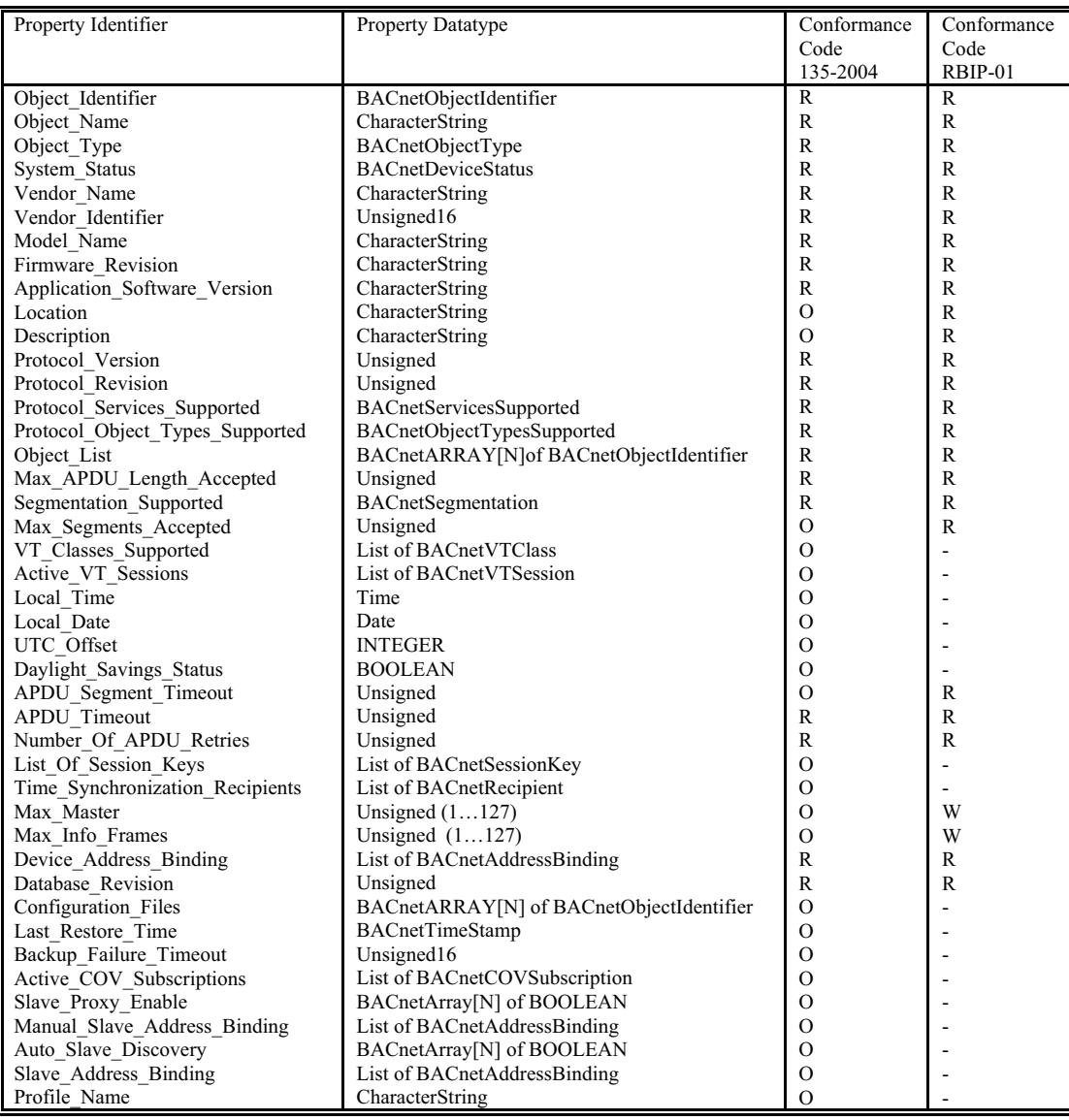

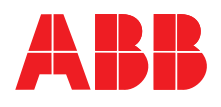

#### **ABB Oy**

AC Drives P.O. Box 184 FI-00381 HELSINKI FINLAND<br>Telephone Telephone +358 10 22 11<br>Fax +358 10 22 22 Fax +358 10 22 22681<br>Internet www.abb.com www.abb.com

#### **ABB Inc.**

Automation Technologies Drives & Motors 16250 West Glendale Drive New Berlin, WI 53151 USA<br>Telephone 262 785-3200 800-HELP-365 Fax 262 780-5135